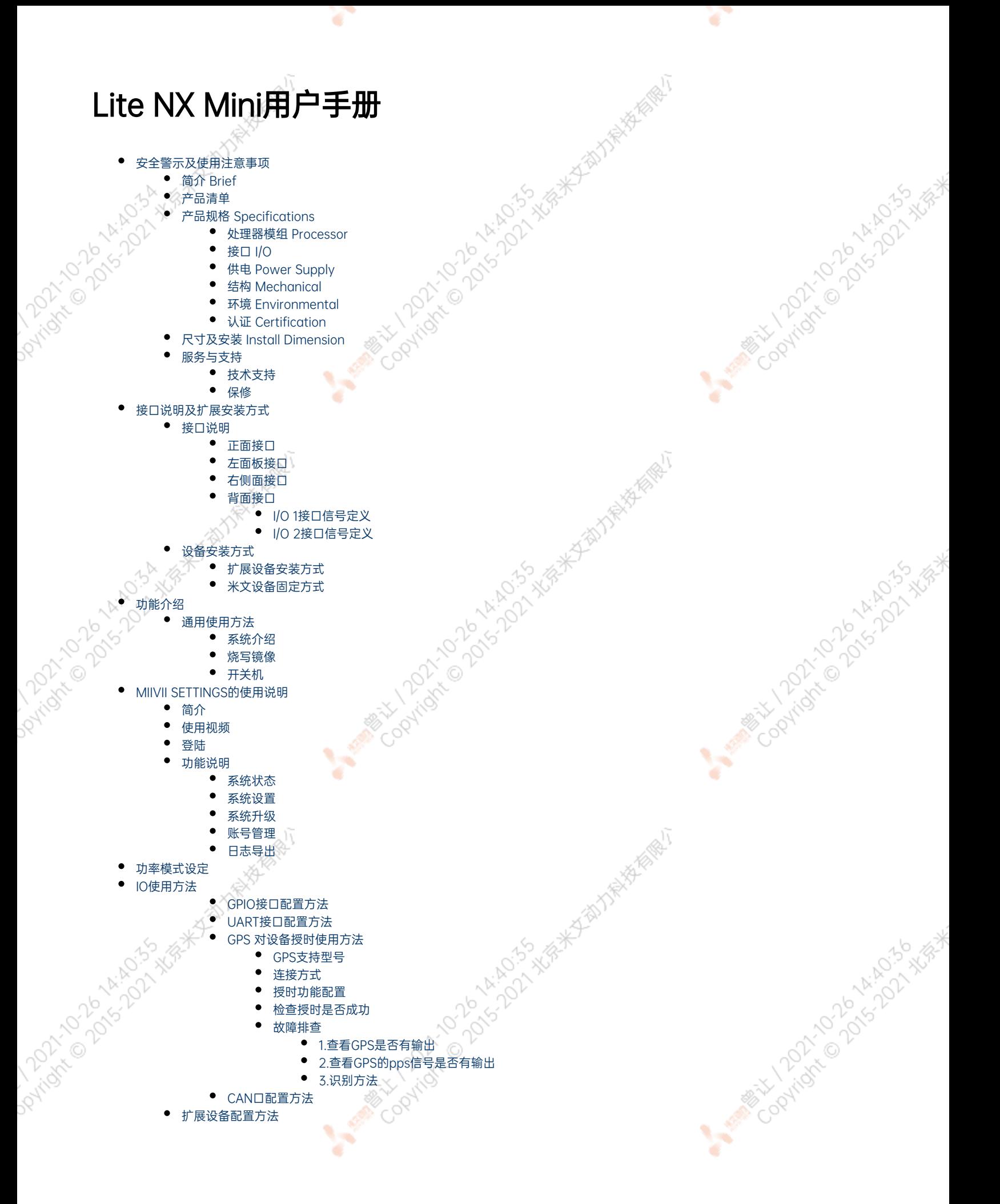

- [扩展SSD硬盘使用](#page-23-1)
- [应用功能使用](#page-25-0)
- [附录](#page-25-1)
	- [异常处理](#page-25-2)
	- [系统在线升级\(OTA\)的使用说明](#page-26-0) [概述](#page-26-1)
		- [使用方式](#page-26-2)
			- 方法一(推荐): 使用MIIVII SETTINGS进行版本升级和回退
			- [方法二:使用命令行进行升级或者升级指定安装包](#page-27-0)
			- [使用命令行进行升级](#page-27-1)
			- [升级指定安装包](#page-28-0)
- [Jetpack 4.4版本及以下镜像烧录](#page-28-1)
	- [Jetpack 4.5版本及以上镜像烧录](#page-28-2)
		- [1.功能介绍](#page-28-3)
			- [核心功能](#page-28-4)
		- [2.准备软件硬件](#page-28-5)
			- [2.1. 烧写主机准备](#page-28-6)
			- [2.2. 烧写软件环境准备](#page-29-0)
			- [2.3. 准备米文烧写工具和米文设备镜像](#page-29-1)
			- [2.3.1.刷机工具安装](#page-29-2) [2.4. 准备硬件](#page-29-3)
		- [3.操作](#page-29-4)
			- [3.1. 硬件连接](#page-30-0)
			- [3.2软件使用](#page-30-1)
				- [3.2.1. 镜像烧写](#page-30-2)
				- [3.2.1.1在线模式镜像烧写](#page-30-3)
				- [3.2.1.2离线模式镜像烧写](#page-30-3)
				- [3.2.2. 镜像克隆](#page-30-4)
			- [附1. 烧写问题自检](#page-31-0)

# <span id="page-1-0"></span>安全警示及使用注意事项

请在使用本产品前仔细阅读本手册,未经授权的操作会导致错误或意外。制造商对因错误操作而导致设备出现的任何问题均不负责。

- 避免热插拔设备接口。
- 要正确关闭电源,请先关闭Ubuntu系统,然后再切断电源。由于Ubuntu系统的特殊性,在Nvidia的开发板上,如启动未完成的时候强行 断电,会有0.03%的概率出现异常,进而导致设备无法启动。由于使用Ubuntu系统,米文的设备上也会存在同样的问题。
- 请勿使用本手册提及以外的线缆。
- 避免在强磁场环境下使用本设备。
- 长期不使用及运输前需要对数据进行备份。
- 推荐使用原包装进行运输。
- 警告! 此为A级产品,在生活环境中,该产品可能会造成无线电干扰。在这种情况下,可能需要用户对干扰采取切实可行的措施。

# <span id="page-1-1"></span>简介 Brief

米文Lite NX MINI是一款专为智能图像分析设计的嵌入式人工智能计算机,能够为众多终端设备赋予高达21Tops的计算力。Lite NX MINI提供高效 能的主动散热设计,可以满足抗振防静电等工业标准。同时Lite NX MINI体积小巧,接口丰富。

MiiVii Lite NX MINI is an embedded AI supercomputer. It delivers massive computing capabilities and essential features to terminal<br>devices. High performance passive cooling design, with shock resistance and ESD protection devices. High performance passive cooling design,with shock resistance and ESD protection. In addition, Lite NX MINI is small-sized but multifunctional.

<span id="page-1-2"></span>产品清单

-LITE NX MINI x 1

· 1-2 经本土和力特格局 -电源配适器 x 1 -快速上手指南及保修卡 x 1 A Million 10 21 A Million 1914 -合格证 x 1 z Š  $\frac{10000}{10000}$ Rivarian Maria

ਾ

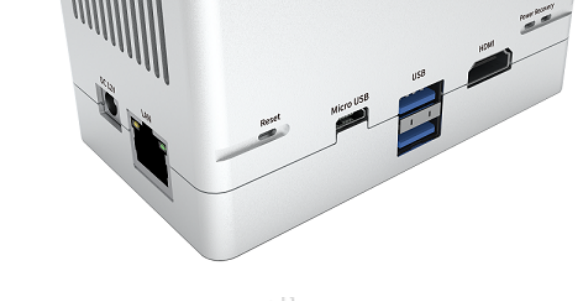

# 产品规格 Specifications

# <span id="page-2-2"></span><span id="page-2-1"></span>处理器模组 Processor

<span id="page-2-0"></span>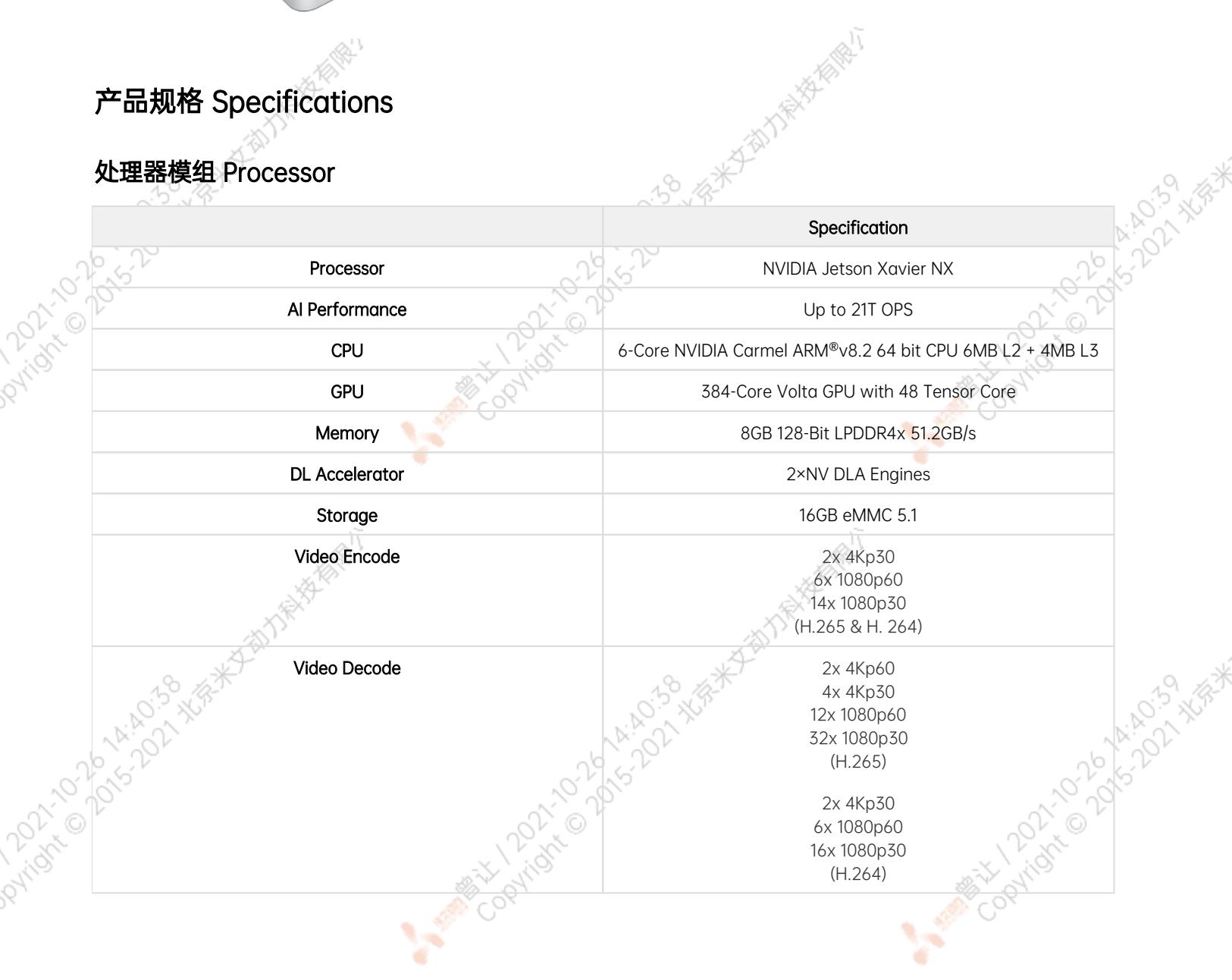

ਾ

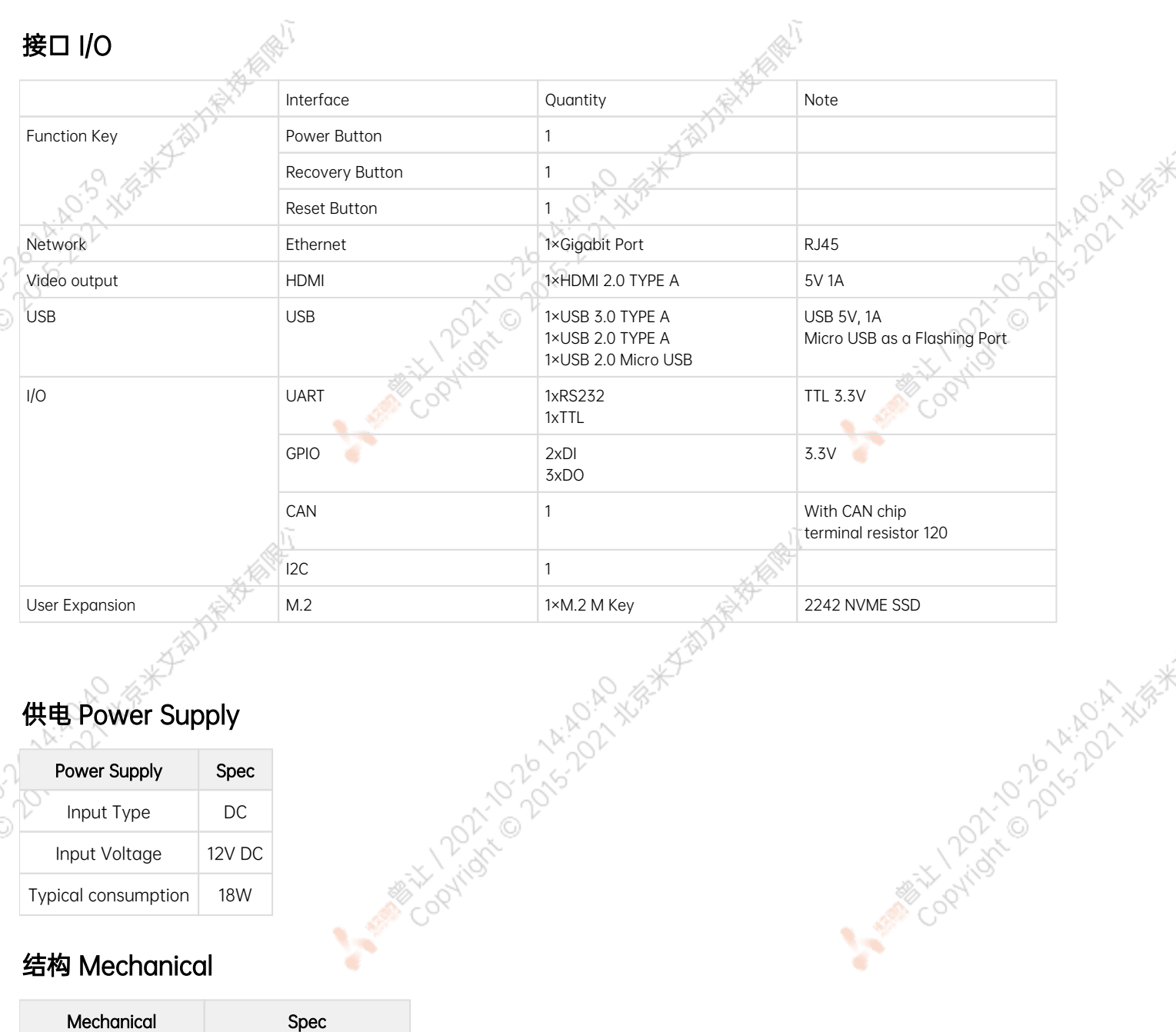

ਬਾ

r

# <span id="page-3-0"></span>供电 Power Supply

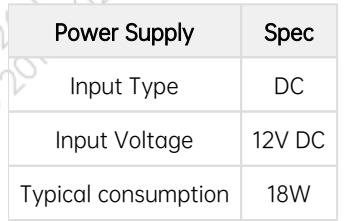

# <span id="page-3-1"></span>结构 Mechanical

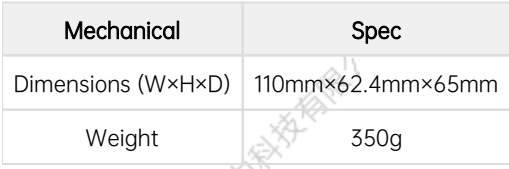

# <span id="page-3-2"></span>**环境 Environmental**

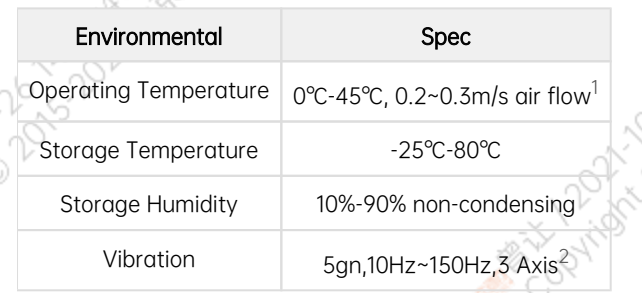

 $\sim$ 

A MERICAN DRAMATION ANDEN NEW

<span id="page-4-1"></span><span id="page-4-0"></span>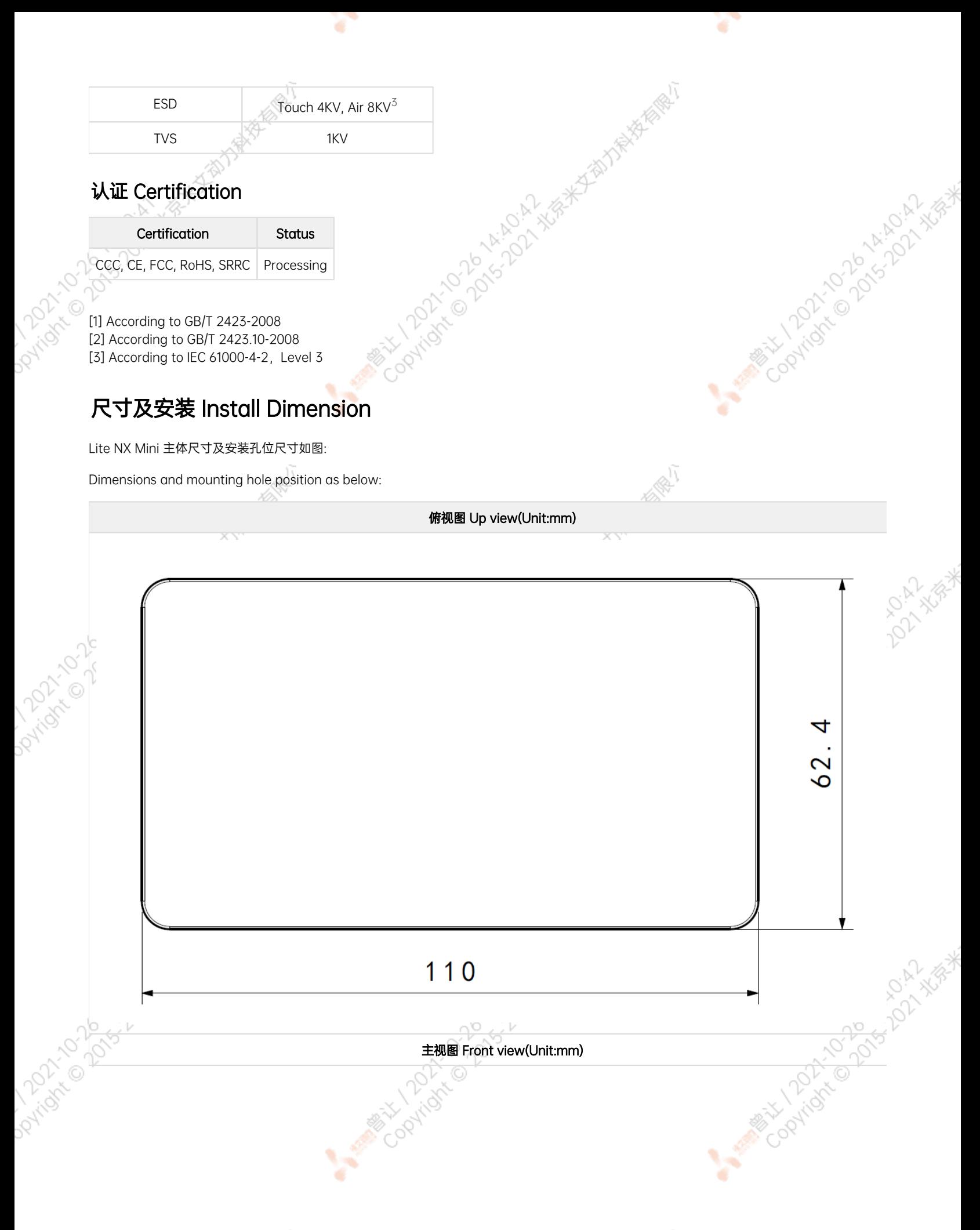

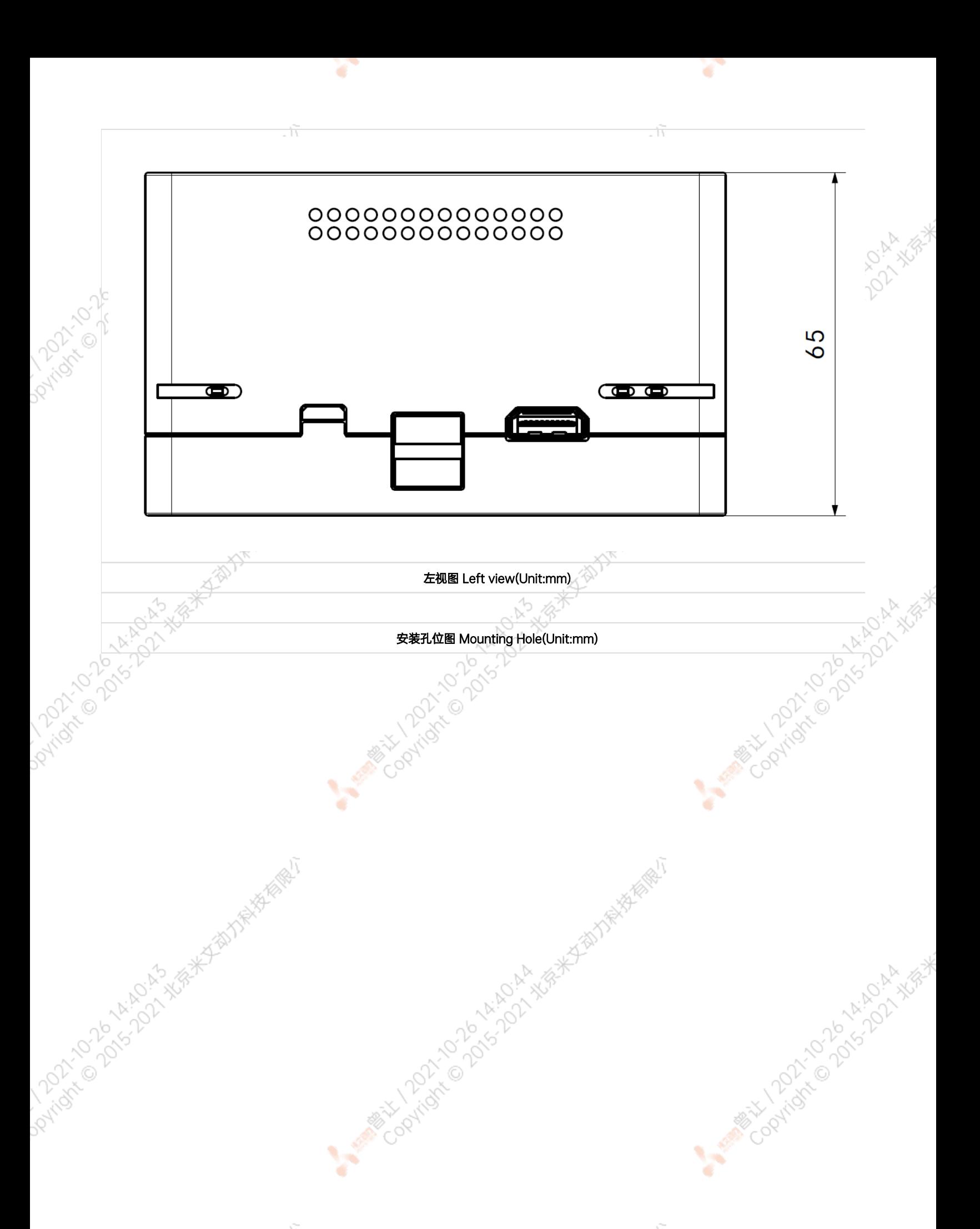

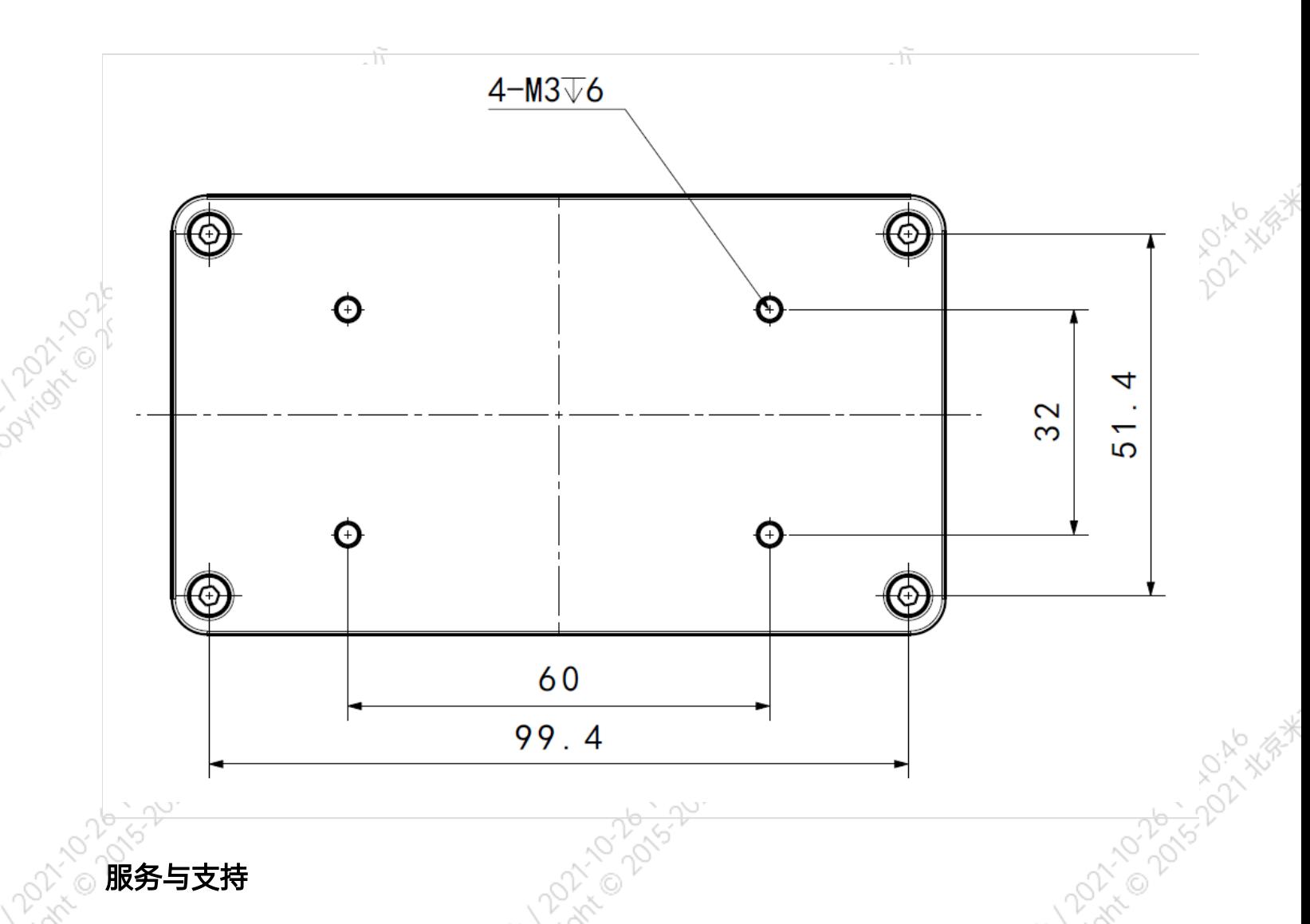

۰

# 服务与支持

## 技术支持

<span id="page-6-1"></span><span id="page-6-0"></span>Dovingin

如果您遇到问题,或者您认为您的产品有缺陷,请发问题到email[:helpdesk@miivii.com](mailto:helpdesk@miivii.com),我们将帮助您解决问题。也可访问米文技术论[坛http://f](http://forum.miivii.com/) [orum.miivii.com,](http://forum.miivii.com/)搜索我们的知识库,以查找常见问题的解决方案。

#### <span id="page-6-2"></span>保修

保修期: 米文设备保修期为自购买之日起一年。 保修条例: 保修期内产品, 若出现非人为损坏的故障米文将进行免费保修。请联系[helpdesk@miiv](mailto:helpdesk@miivii.com)<br>ii.com获取保修协助,<br>接口说明及扩展安装方式<br>接口说明 [ii.com](mailto:helpdesk@miivii.com)获取保修协助。 A Million Davidson Million

# <span id="page-6-3"></span>接口说明及扩展安装方式

# <span id="page-6-4"></span>接口说明

<span id="page-6-5"></span>正面接口

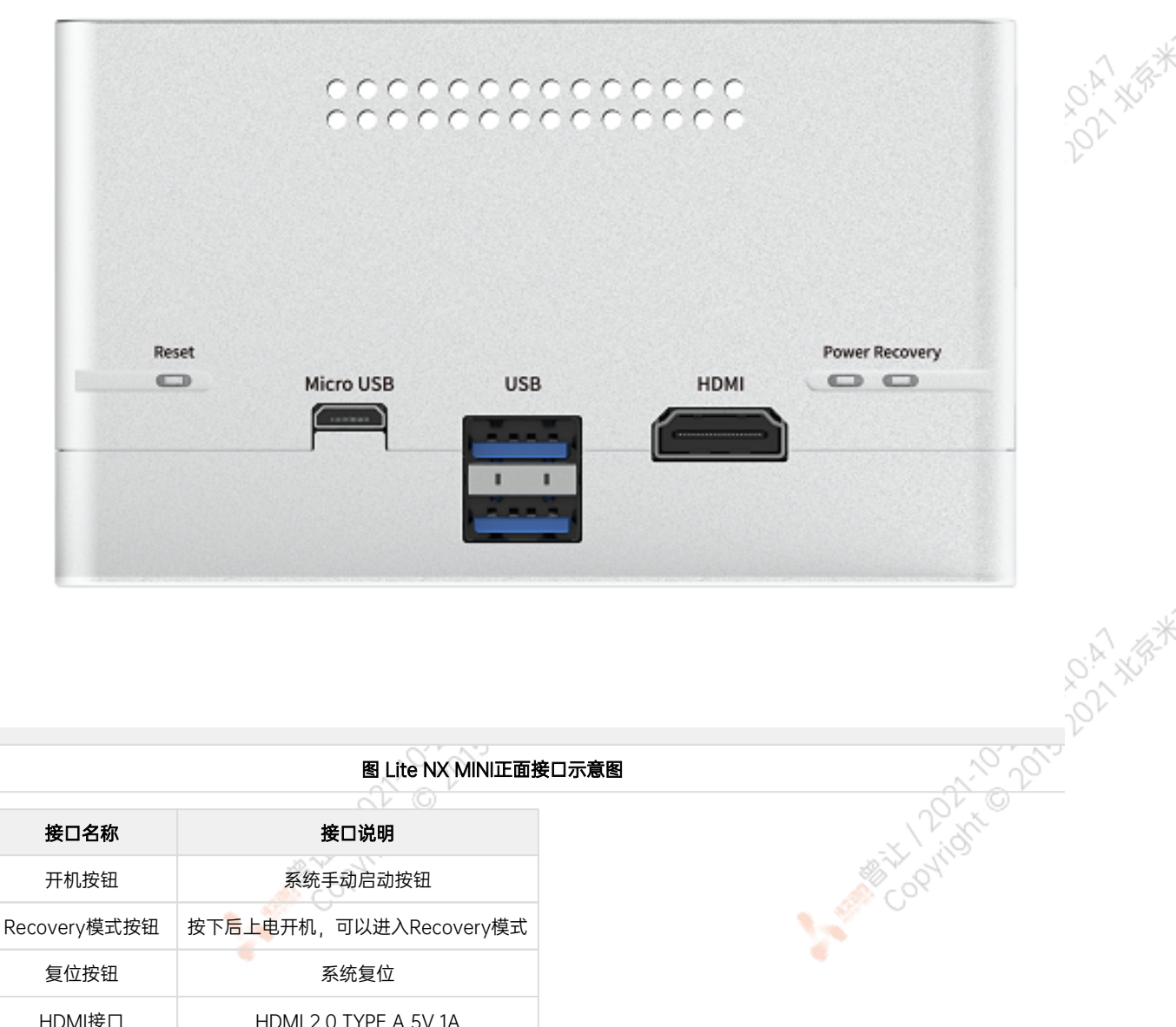

ਨ

图 Lite NX MINI正面接口示意图

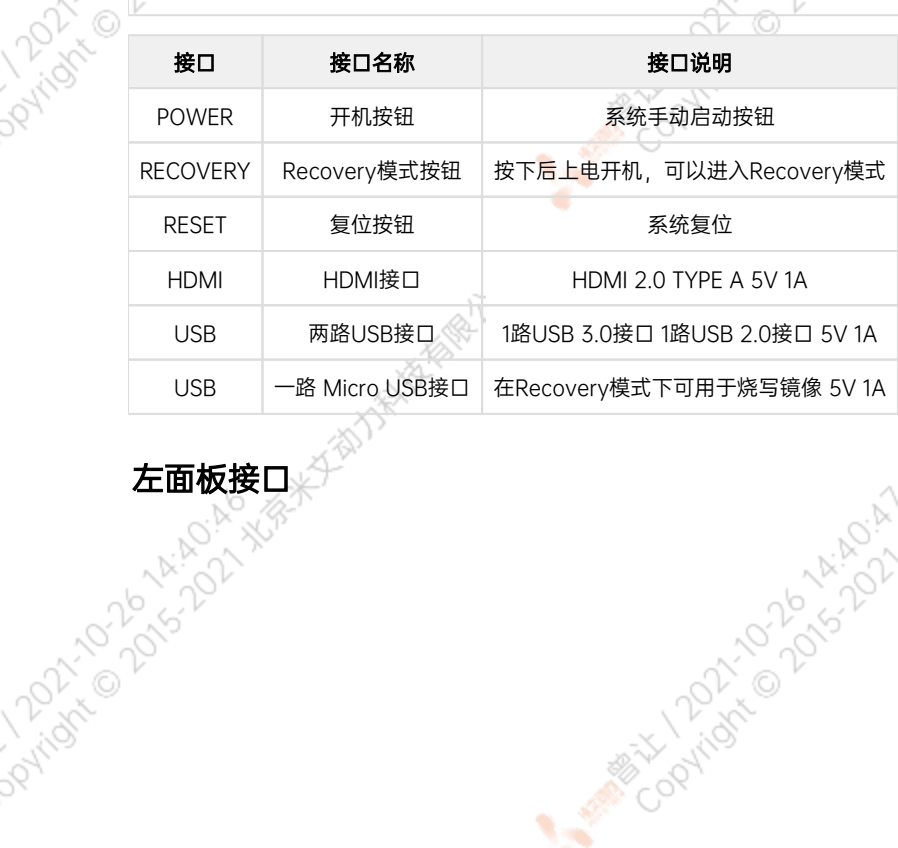

ਾ

<span id="page-7-0"></span>

Rytoxico

A MARIAN 10 20 14 A MARY NEWS

<span id="page-8-1"></span><span id="page-8-0"></span>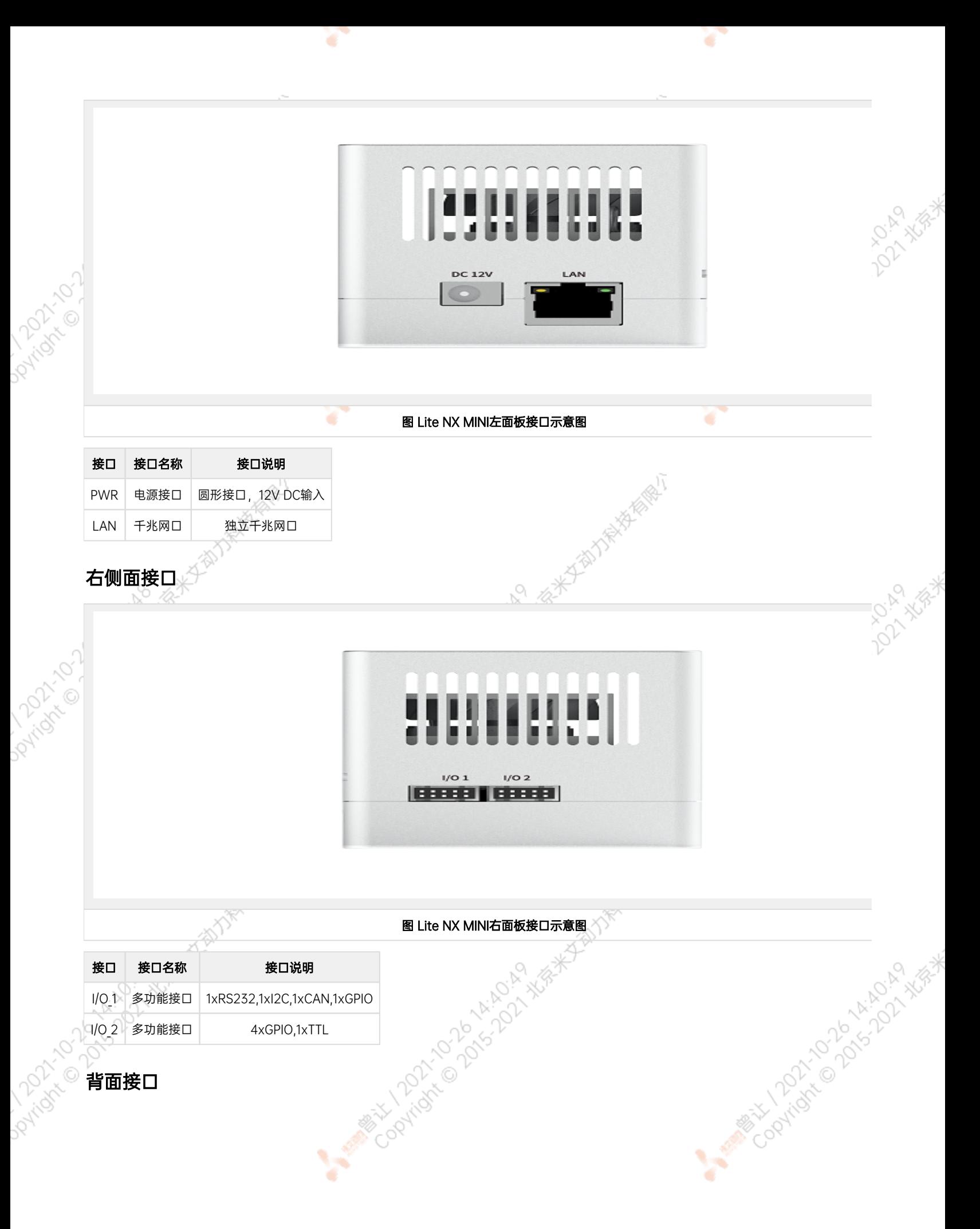

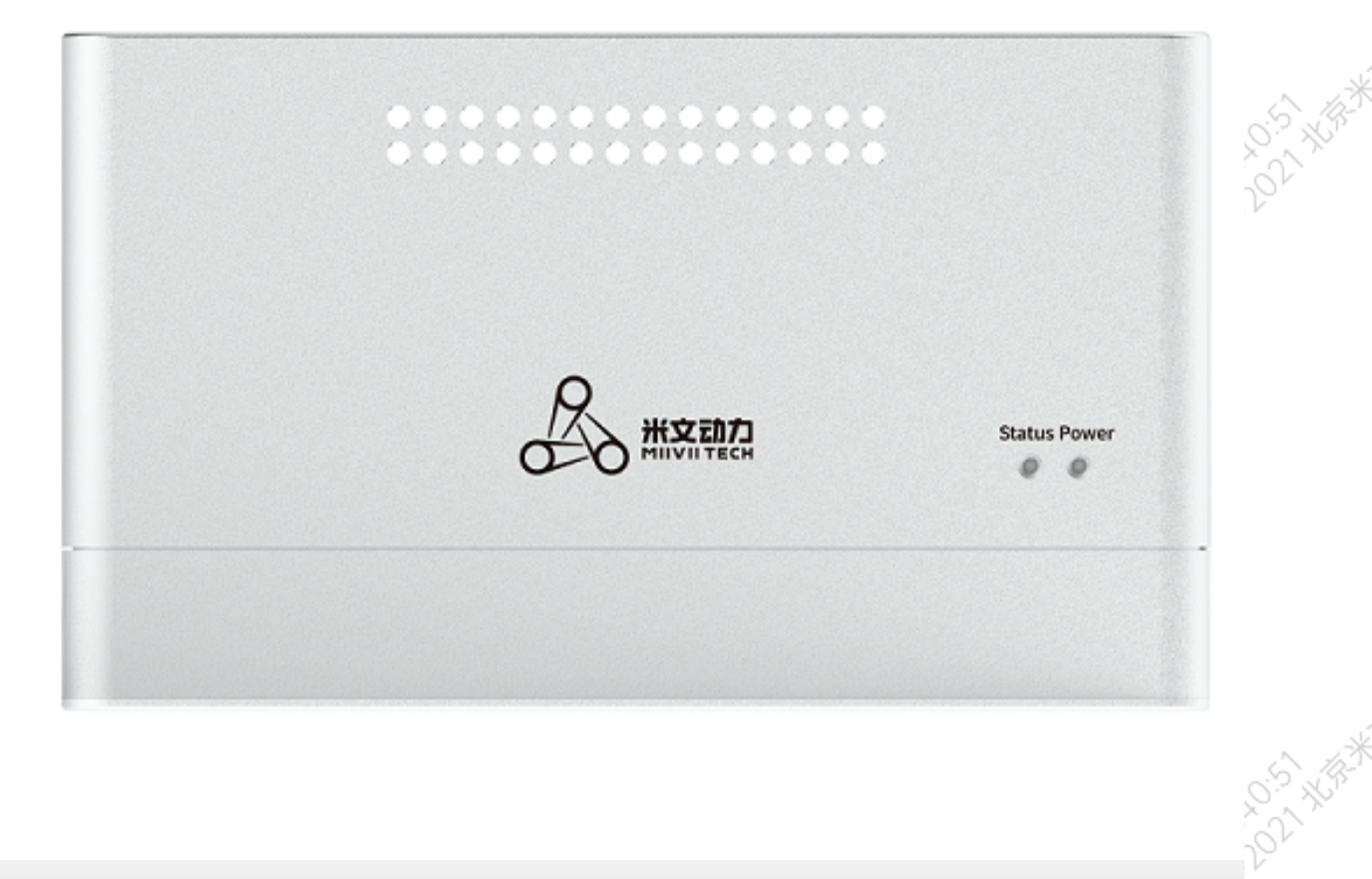

ਬਾ

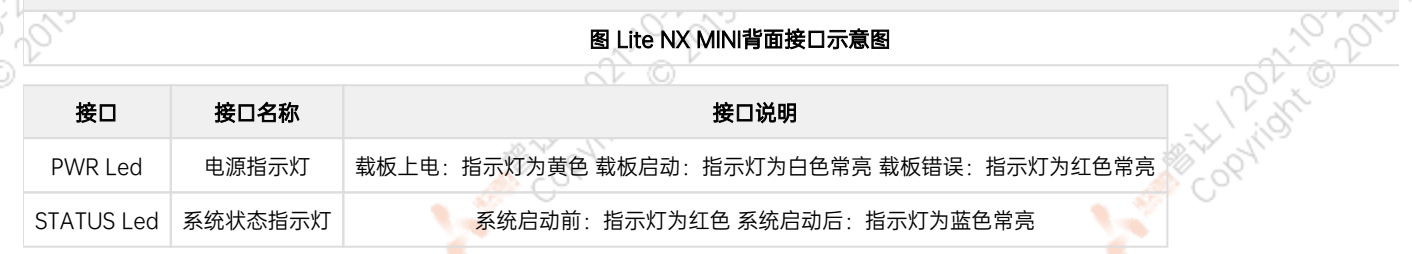

ਬਾ

# I/O 1接口信号定义

Johnson

<span id="page-9-0"></span>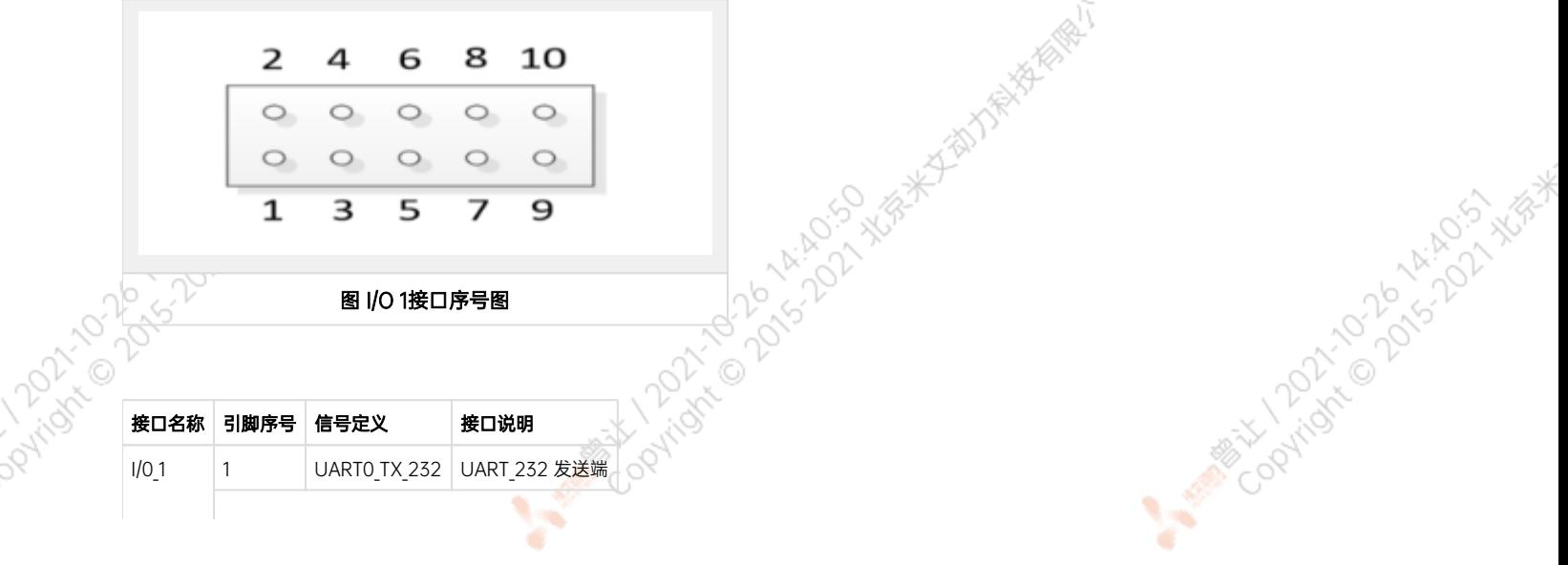

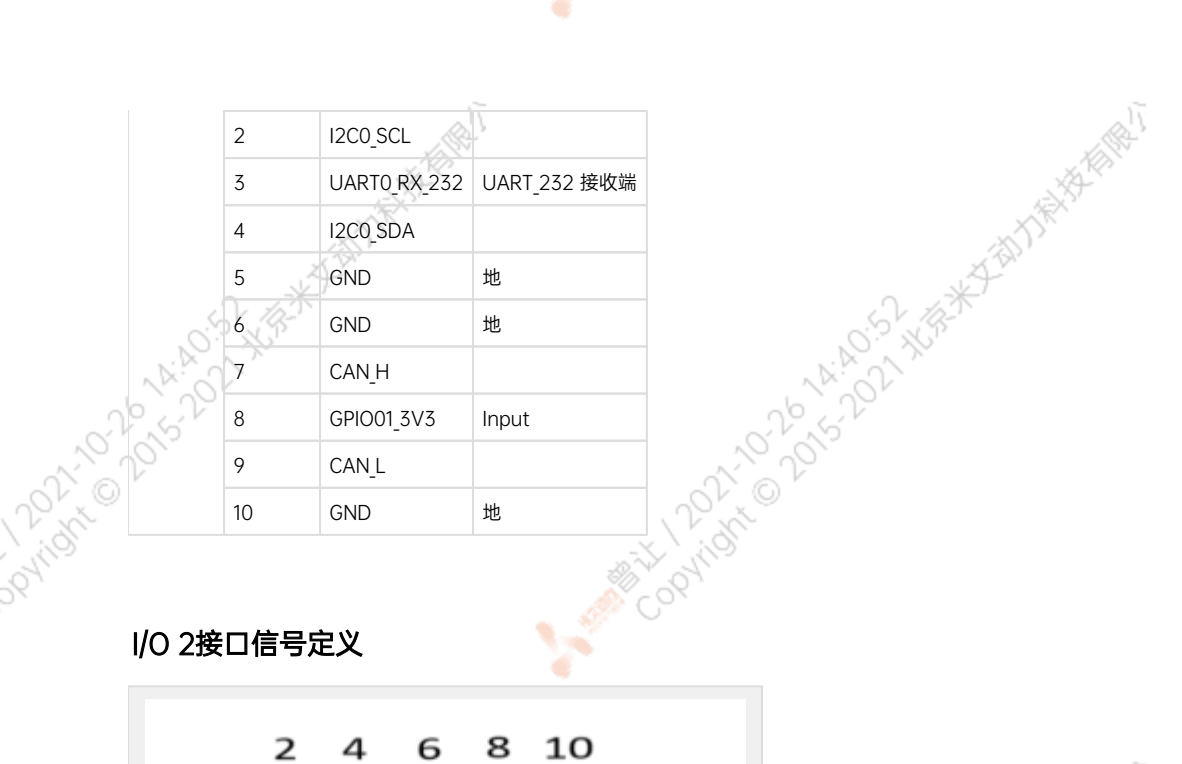

ਾ

ਾ

A MARY 10 20 14:40 S.S. XER

ARTICO 2014-2015-AFRICA

A MARY 10-DISTRIPOLITICAL AVE

<span id="page-10-0"></span>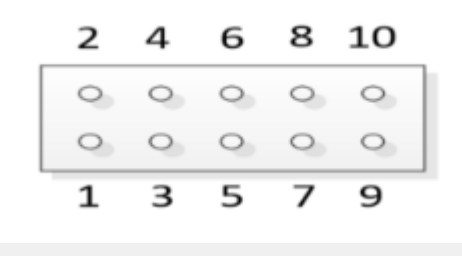

#### 图 I/O 2接口序号图

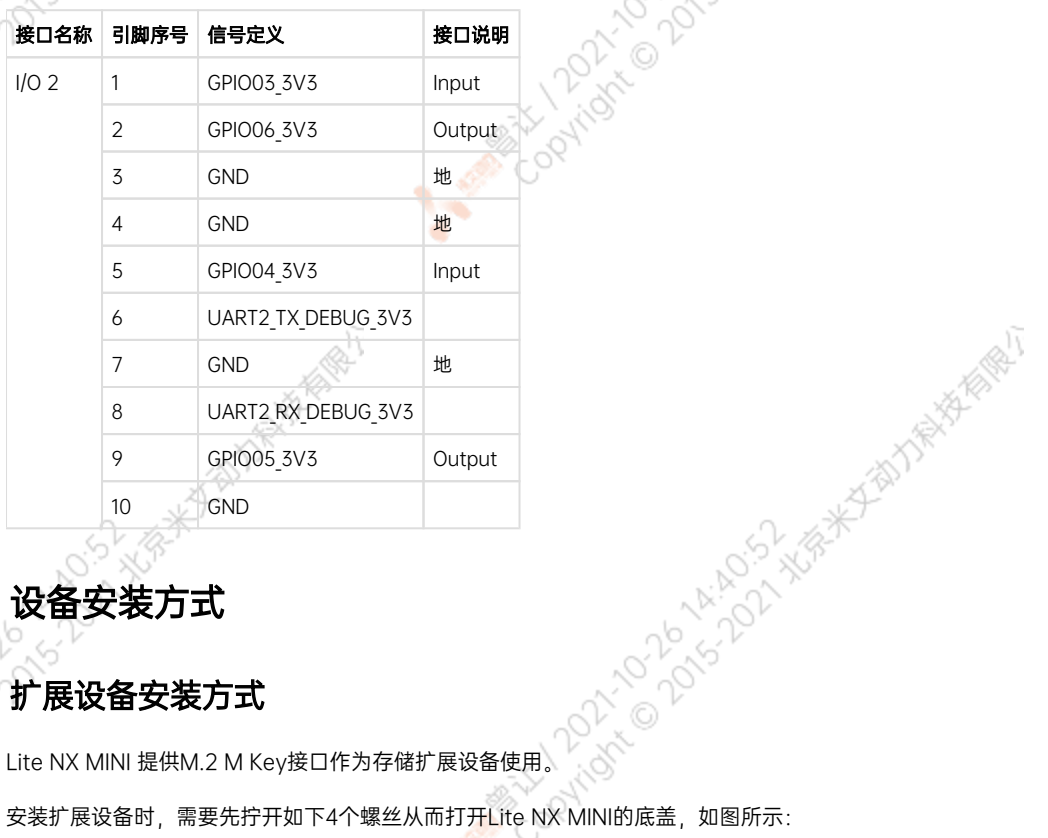

# <span id="page-10-1"></span>设备安装方式

#### <span id="page-10-2"></span>扩展设备安装方式

安装扩展设备时,需要先拧开如下4个螺丝从而打开Lite NX MINI的底盖,如图所示:

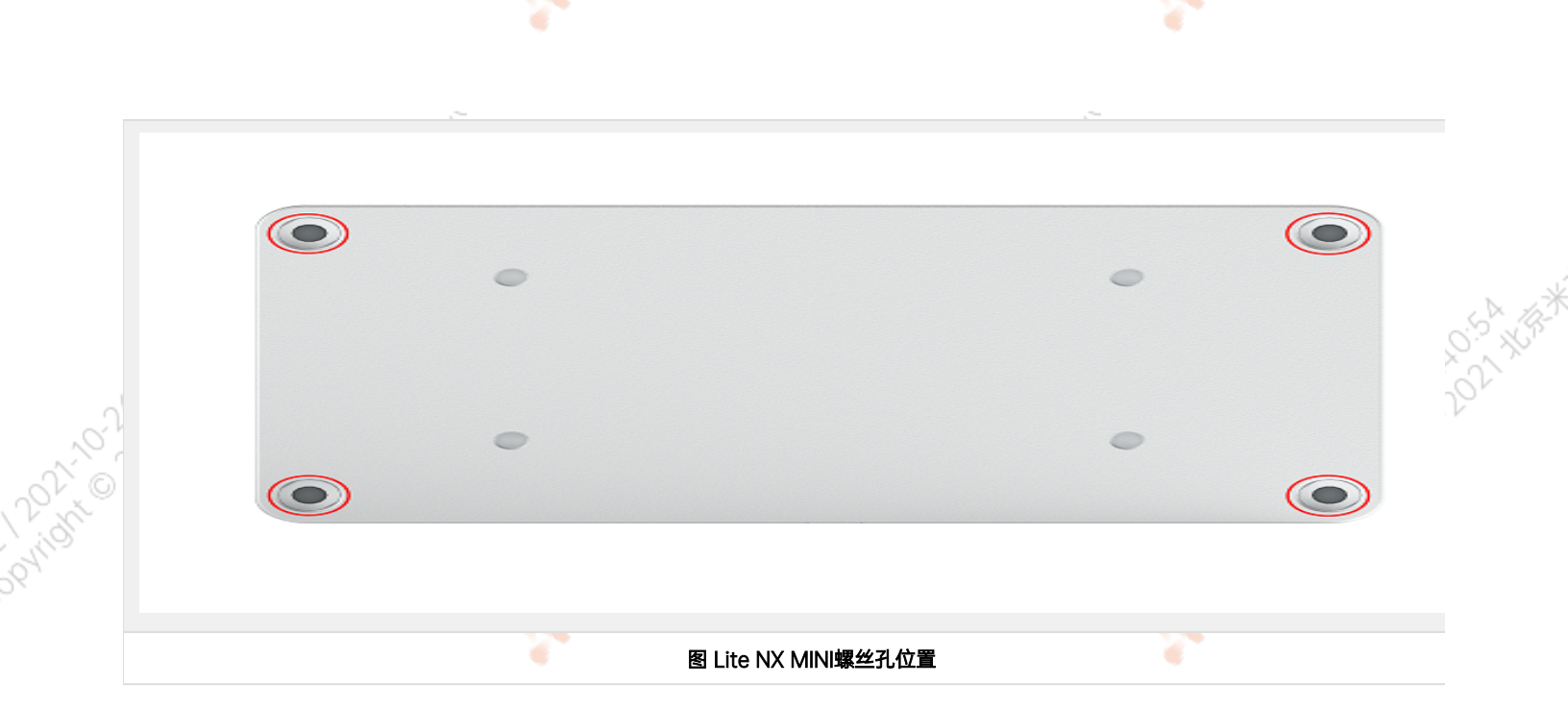

打开底盖后,可扩展接口位置如下图:

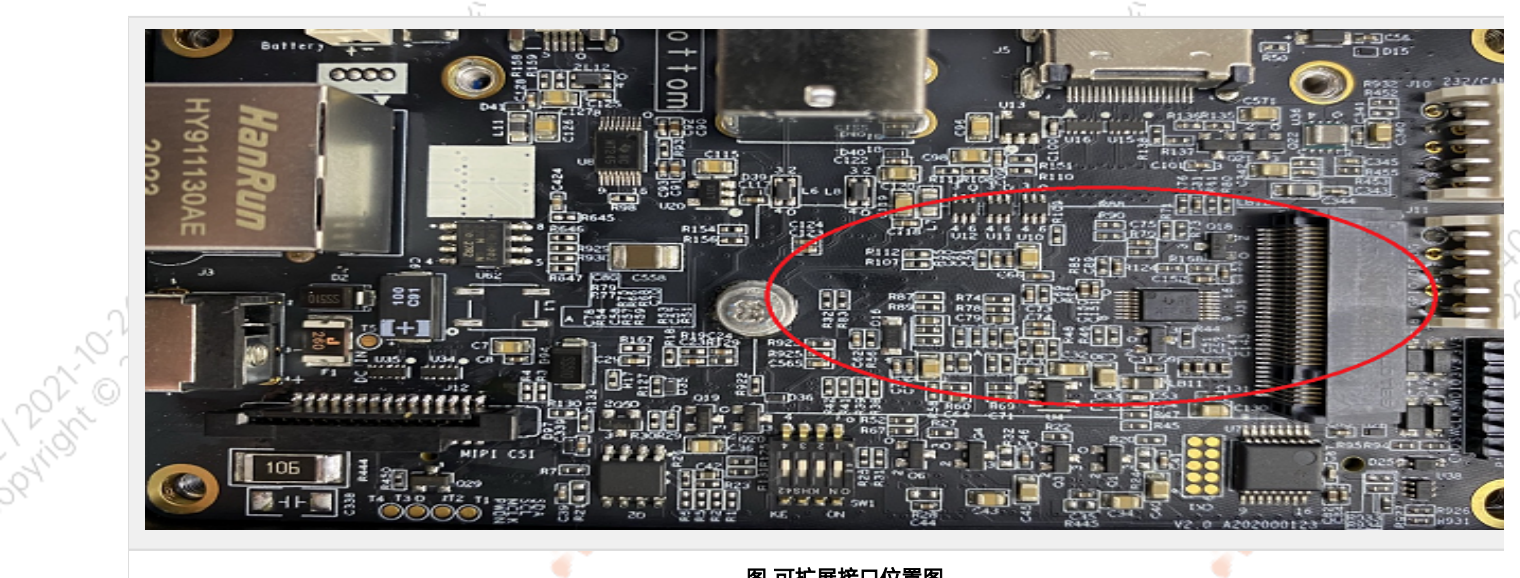

图 可扩展接口位置图

扩展设备安装完毕后,请参考第一步的方式,将设备及固定螺丝恢复原位置,将设备重新装好以便后续使用。

## 米文设备固定方式

<span id="page-11-0"></span>若需要将米文设备安装在其他设备上,可通过设备上的孔位将米文设备固定到其他设备上。

A MARY 10 20 14:40 S.A. XISA

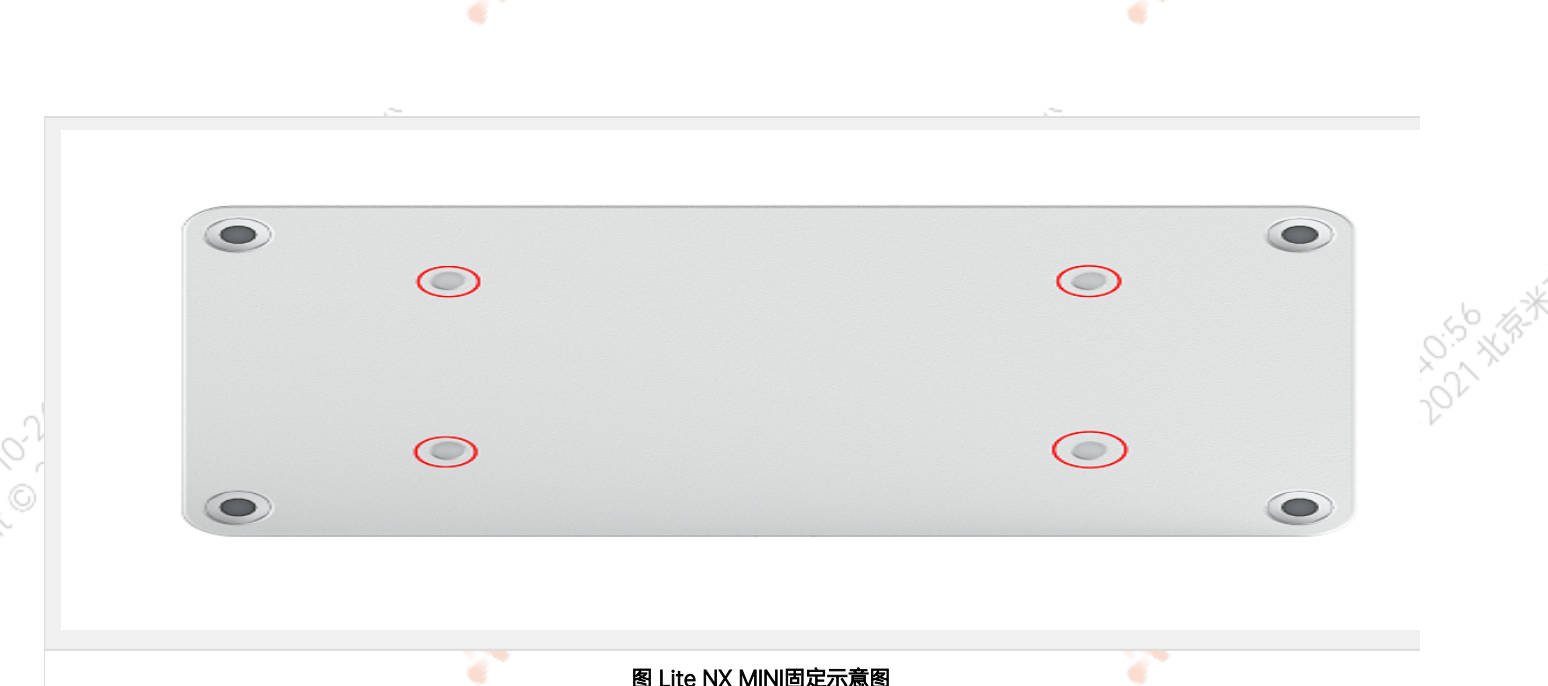

#### 图 Lite NX MINI固定示意图

**光保米石郁力科植物** 

# <span id="page-12-0"></span>功能介绍

# 通用使用方法

# <span id="page-12-2"></span>系统介绍

米文设备采用Ubuntu系统。默认用户名:nvidia; 密码:nvidia

# <span id="page-12-3"></span>烧写镜像

请访问米文技术论坛[http://forum.miivii.com/来](http://forum.miivii.com/)获取烧写工具,烧写工具说明及相应镜像。

## <span id="page-12-4"></span>开关机

<span id="page-12-1"></span>开机:米文设备默认开机模式为上电自启动。插入电源,并将显示器通过HDMI接口与米文设备相连,开机画面如图所示:

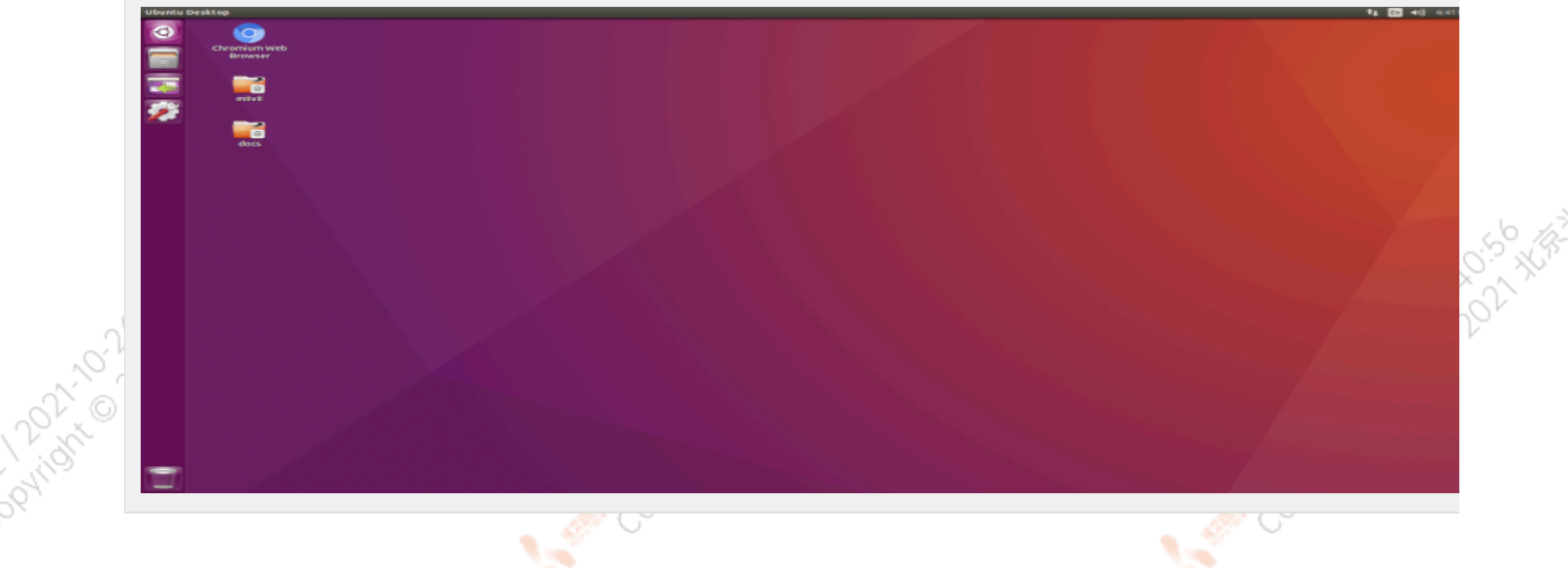

٠

۰

<span id="page-13-4"></span><span id="page-13-3"></span><span id="page-13-2"></span><span id="page-13-1"></span><span id="page-13-0"></span>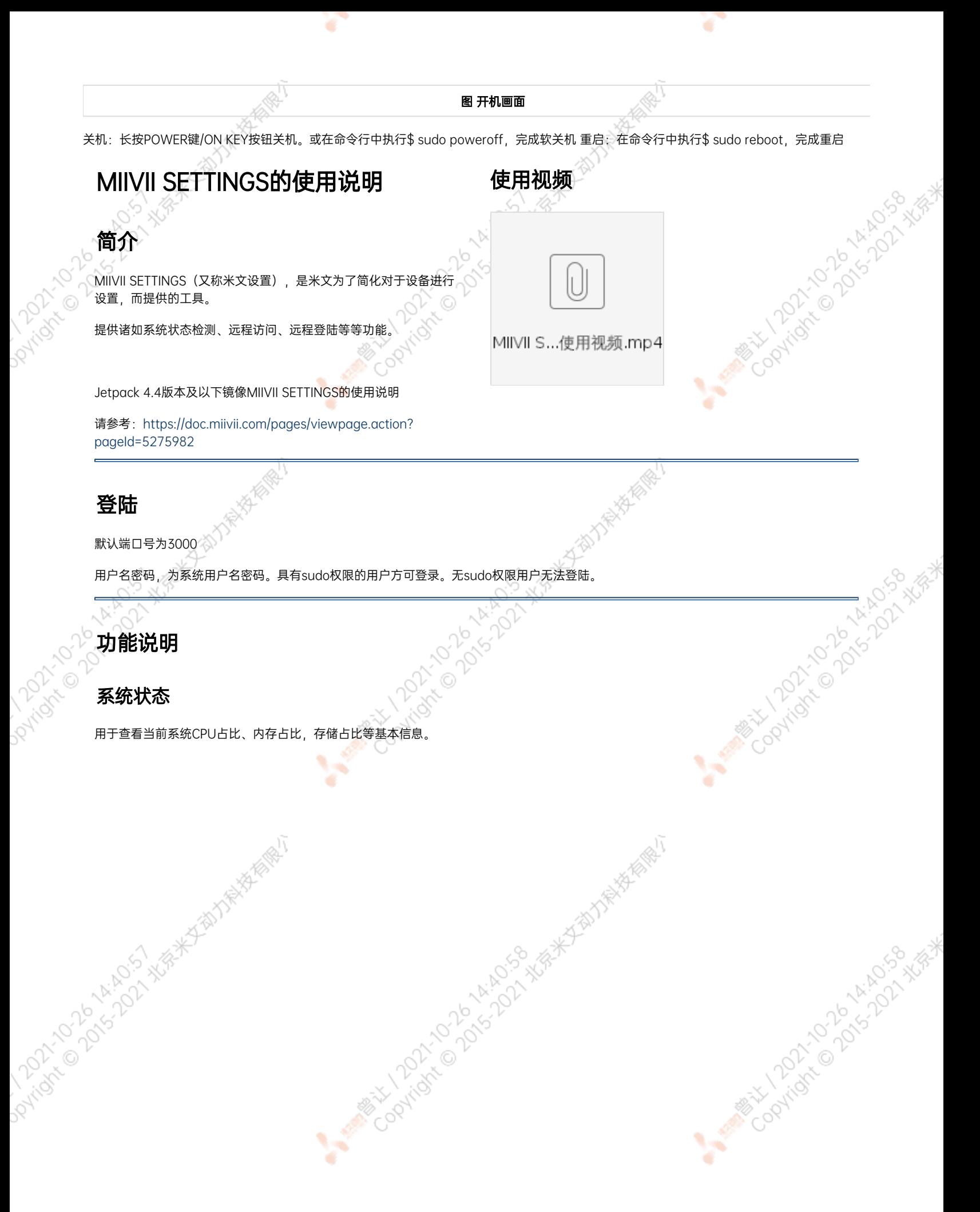

<span id="page-14-0"></span>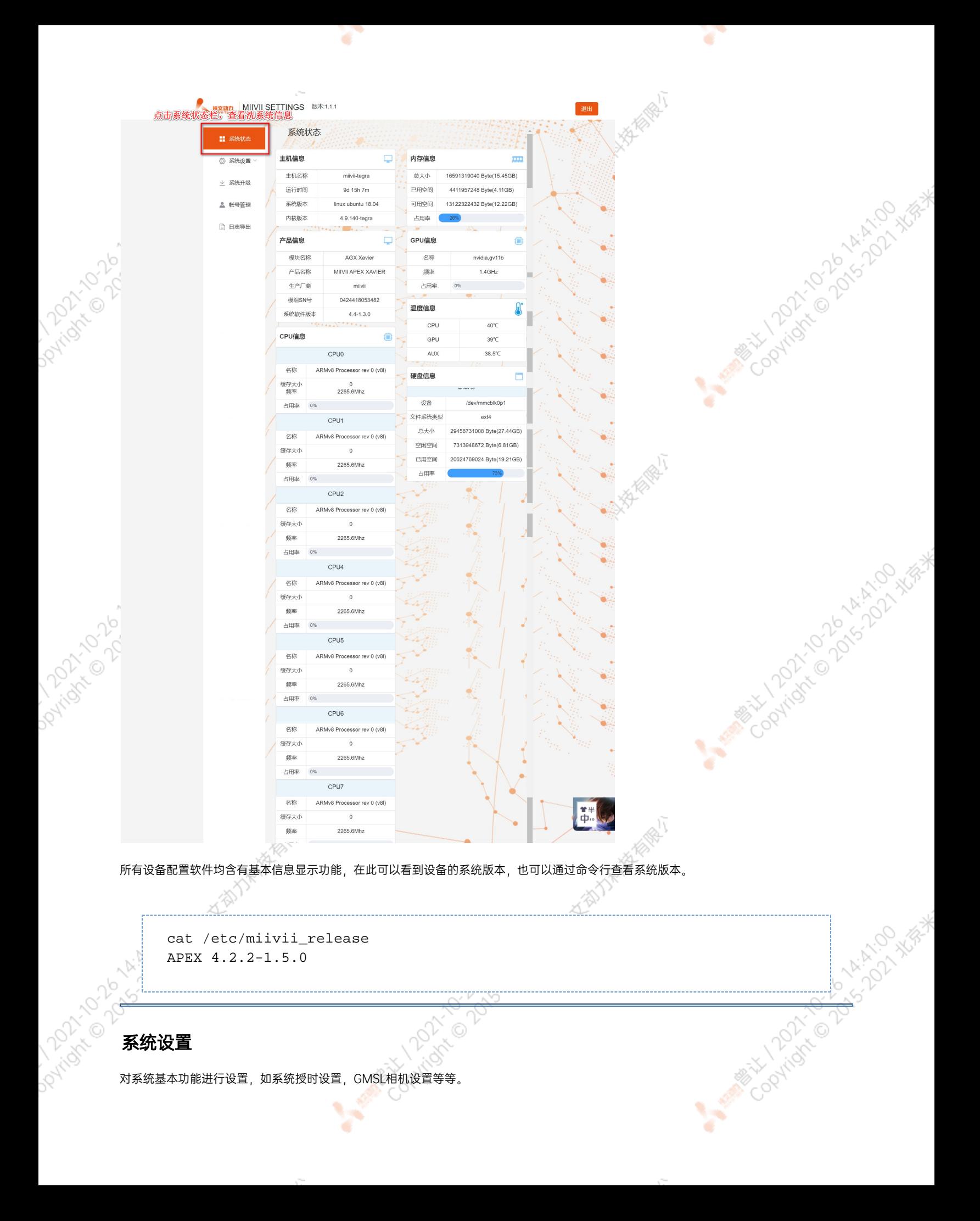

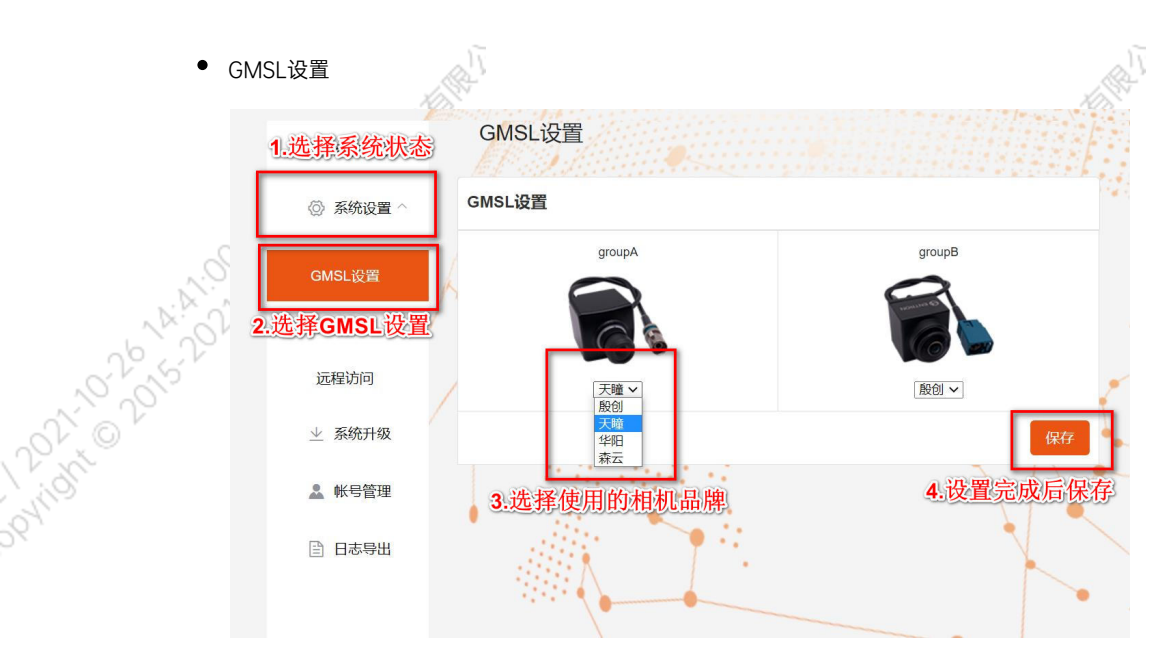

Apex Xavier以及S2Pro包含GMSL摄像头设置功能,

Apex Xavier II, EVO TX2 GMSL2包含GMSL2摄像头设置功能,

EVO Xavier, EVO TX2以及S2不包含GMSL/GMSL2摄像头设置功能。

۰

该功能可以按照GMSL/GMSL2摄像头的接插位置,分别设定摄像头的品牌。

设备Apex有两组GMSL摄像头接口, 分别记为GMSL A与GMSL B.

设备S2Pro只有一组记为GMSL A,

设备EVO TX2 GMSL2有6个独立GMSL2摄像头接口,记为GMSL 0-5

设备Apex Xavier II有8个独立GMSL2摄像头接口,记为GMSL 0-7

GMSL摄像头配置方法

在初次接入GMSL摄像头以及更换GMSL摄像头型号时需要对配置文件进行更改,并重启设备。配置文件路径:/opt/miivii/config /gmsl\_camera/camera.cfgMVGCB-001A: EntronMVGCB-002A: CalmcarMVGCB-003A: AdayoMVGCB-006A: Sensing默认 配置:A组和B组摄像头接口默认配置都是MVGCB-001A

Control 12 Miles of the Color Ask of the Walkshire Walles

O X.

Cookidre Opiniship Night

**CONSTRATS** 

A MINITORY TO DISTRIBUTE MEANS

**Arist Collaboration Assessment Assessment Assessment Assessment Assessment Assessment Assessment Assessment Assessment Assessment Assessment Assessment Assessment Assessment Assessment Assessment Assessment Assessment Ass** 

**Police Market** 

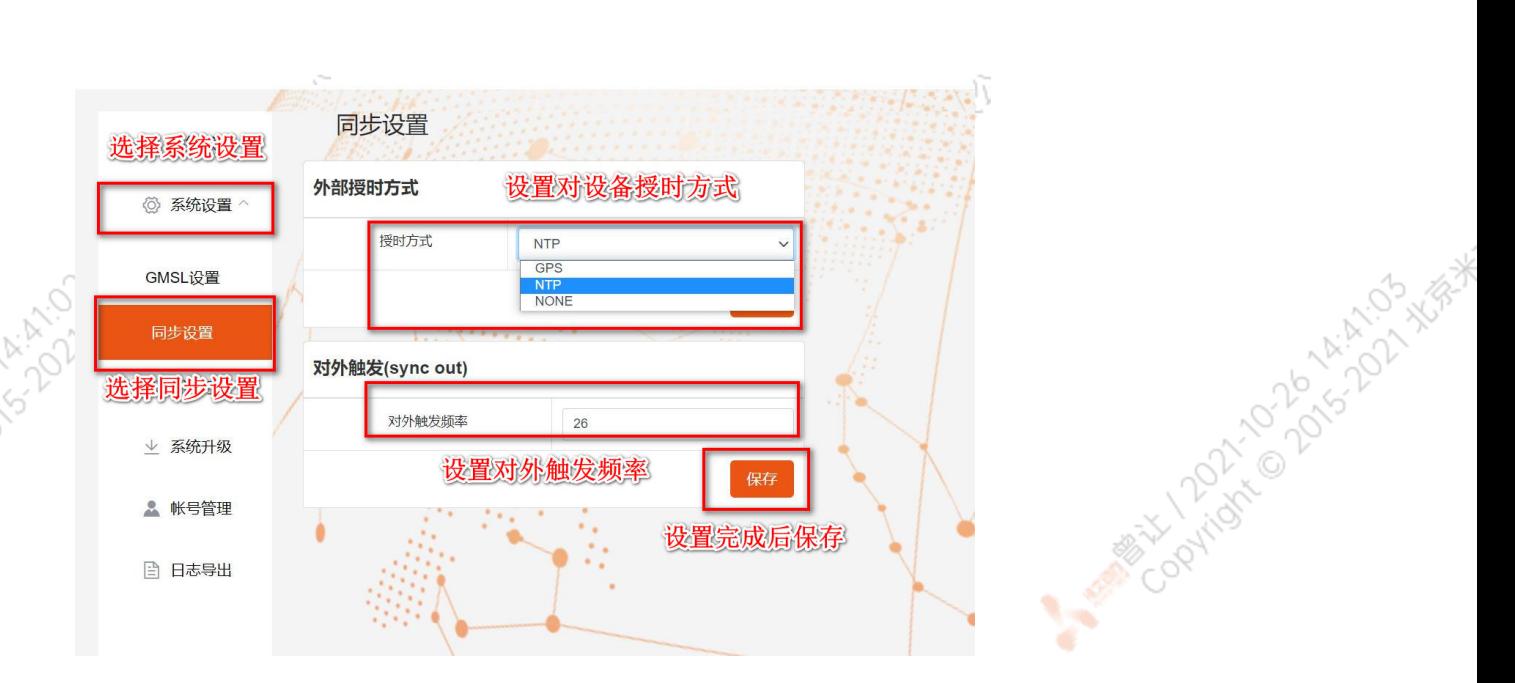

Apex Xavier, Apex Xavier II, EVO Xavier, EVO TX2 GMSL2, S2Pro包含同步功能设置, , EVO TX2 ,S2不包含同步功能设置。

其中,NTP为默认模式。NTP网络授时模式,此时设备接入网络,可以被NTP服务授时。同时,设备可作为同步源,外接支持同步功能 的传感器,并进行同步;GPS为GPS外界授时模式,此时设备外接GPS,可以被GPS授时。同时,设备可作为同步源,外接支持同步功 能的传感器,并进行同步;None为不同步模式,此时设备不被外界授时,但可以作为同步源。同时,也可在此调节Sync out输出频 率,注意此处并非是GMSL的频率。

设备授时模式与Sync out输出频率配置方法设备授时模式与Sync out输出频率的调整需要对配置文件进行修改,并重启设备。配置文 件路径: /opt/miivii/config/sync/sync.cfg授时模式是通过修改其中"sync type:X" 的X数值来实现。0: GPS外界授时模式1: NTP网 络授时模式2:不同步模式Sync out输出频率通过修改其中"sync\_out\_freq:XX"的 XX数值实现Sync out频率调节。该调节仅支持整

A BOON 10 10 1 A A BOON AS

cat /opt/miivii/config/sync/sync.cfg sync\_out\_freq:25 sync\_type:2 /\* note: sync\_out\_freq---the frequency is 25 for sync out time sync\_type---0 is for GPS calibrate time 1 is for SYS calibrate time 2 can not calibrate time Codvigning Data High Night

远程访问设置

数。

**PArtisk** 

Daviday

<span id="page-17-1"></span><span id="page-17-0"></span>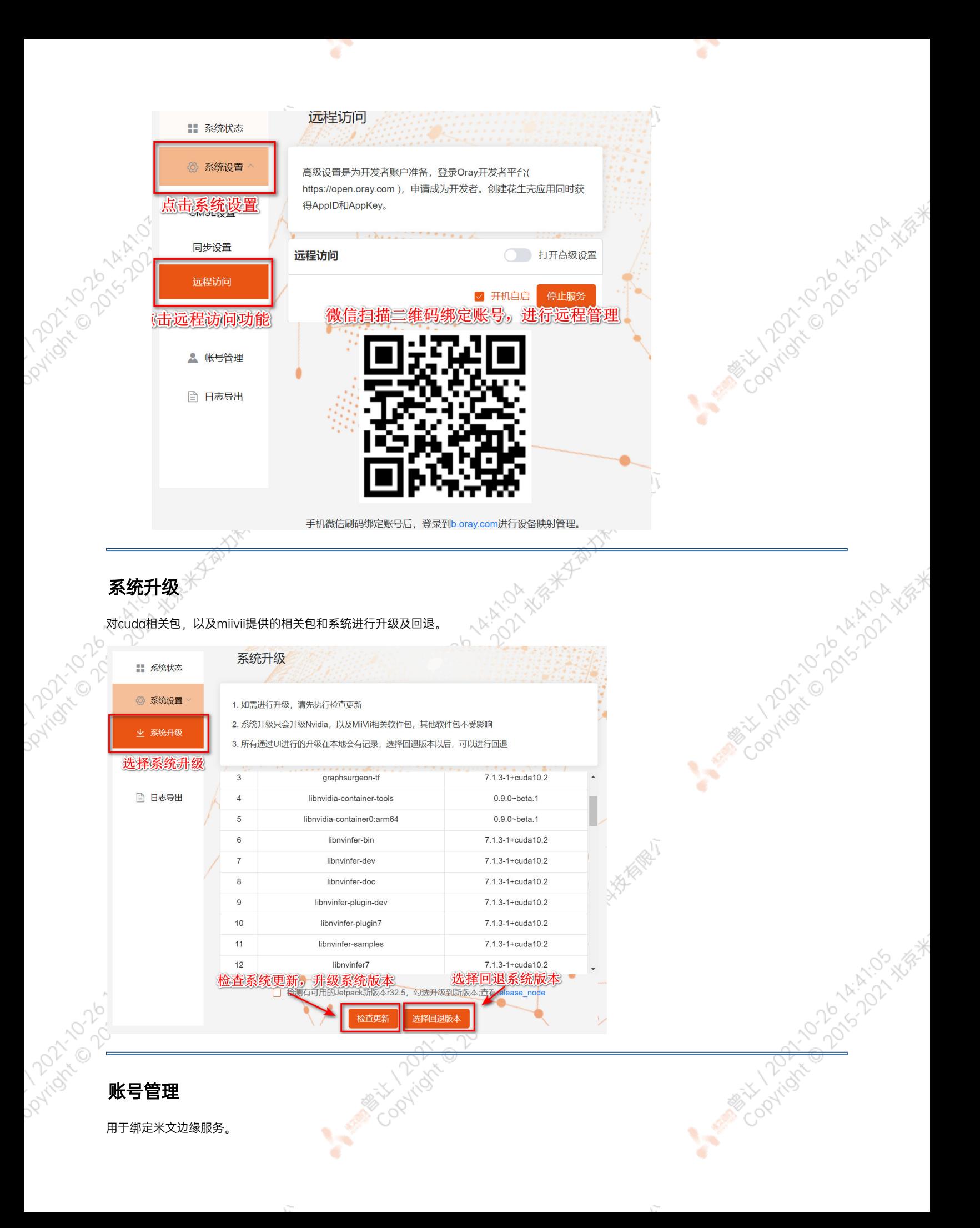

<span id="page-18-1"></span><span id="page-18-0"></span>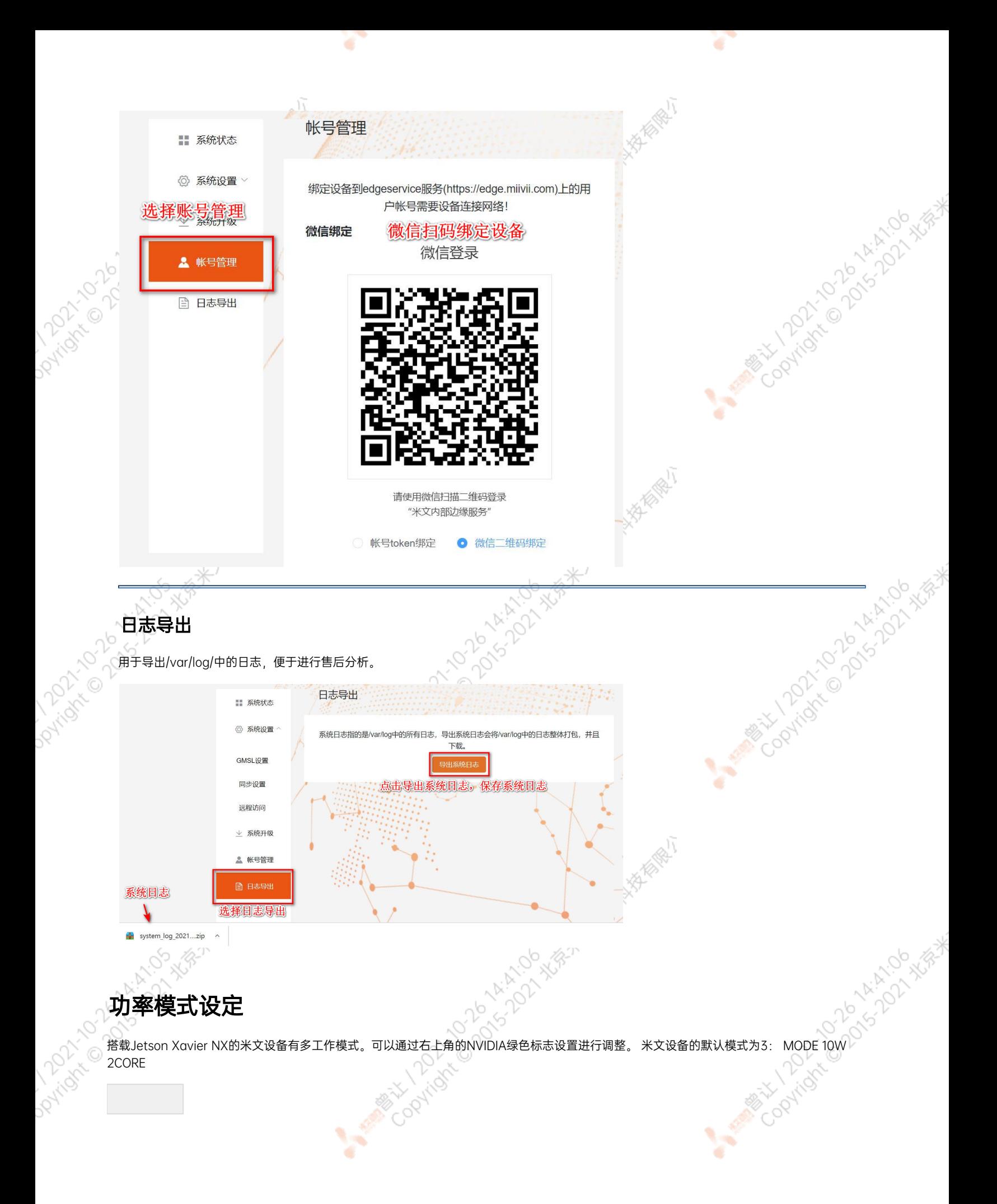

#### 图 设置图标

¢

A MARY 100 DISTANCES A MEAN

Marie County

DISTRIBUTE

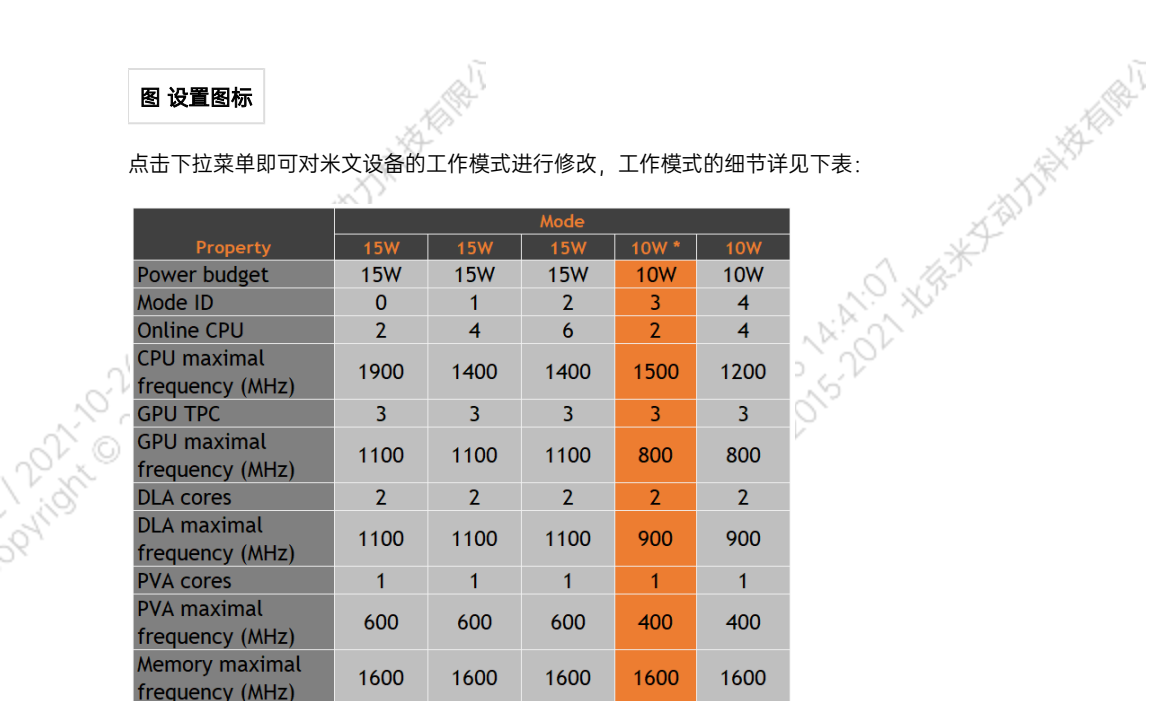

也可采用命令行调整:

```
#
sudo nvpmodel -q verbose
# 
sudo nvpmodel -m <MODE ID>
#
sudo jetson_clocks
#
sudo jetson_clocks --show
                     Marian Cooling
```
IO使用方法

Dovingin

# <span id="page-19-1"></span><span id="page-19-0"></span>GPIO接口配置方法<br>对GPIO接口使用的示例如下,

对GPIO接口使用的示例如下,请将< >中的信息修改为想要调整的GPIO节点号,具体对应关系请参考【接口说明】部分

```
# root
sudo su -
# (DO)
echo 1 > /sys/class/gpio/<gpio339>/value
# (DO)
echo 0 > /sys/class/gpio/<gpio339>/value
# (DI)
cat /sys/class/gpio/<gpio339>/value
```
#### 若需要关机后保留配置,可以将以上命令写入/etc/rc.local 文件

注:GPIO外接方式说明 DO为开漏输出(开漏输出就是不输出电压,控制输出低电平时引脚接地,控制输出高电平时引脚既不输出高电平,也不输 出低电平,为高阻态。如果外接上拉电阻,则在输出高电平时电压会拉到上拉电阻的电源电压) 设置为高电平时, DO脚与外接的电压相同 (0V~40V); 设置为低电平时,DO脚为地。

#### <span id="page-20-0"></span>UART接口配置方法

打开/dev/(folder)下面对应的设备节点,设置波特率,停止位,奇偶校验位,数据位等。可以使用stty命令配置串口的波特率,停止位,奇偶校验 位,数据位等,详细见stty命令说明。

命令示例,请将< >中的信息修改为想要调整的串口节点号,具体对应关系请参考【接口说明】部分

sudo stty -F /dev/<UART\_XXX> speed 115200 cs8 -parenb -cstopb -echo

输出数据测试

sudo echo "miivii tty debug" > /dev/<UART\_XXX>

使用下面命令接收输入数据

sudo cat /dev/<UART\_XXX>

#### <span id="page-20-1"></span>GPS 对设备授时使用方法

GPS对设备授时功能优点:设备通过GPS设备从GPS卫星上获取当地标准的时间信号,从而精准定位设备时间。

## <span id="page-20-2"></span>GPS支持型号

串口支持修改波特率,默认波特率为9600

支持GPS品牌型号:所有符合GPRMC数据标准格式输出的GPS设备,且必须要有PPS秒脉冲输出的GPS设备

#### <span id="page-20-3"></span>连接方式

<span id="page-21-4"></span><span id="page-21-3"></span><span id="page-21-2"></span><span id="page-21-1"></span><span id="page-21-0"></span>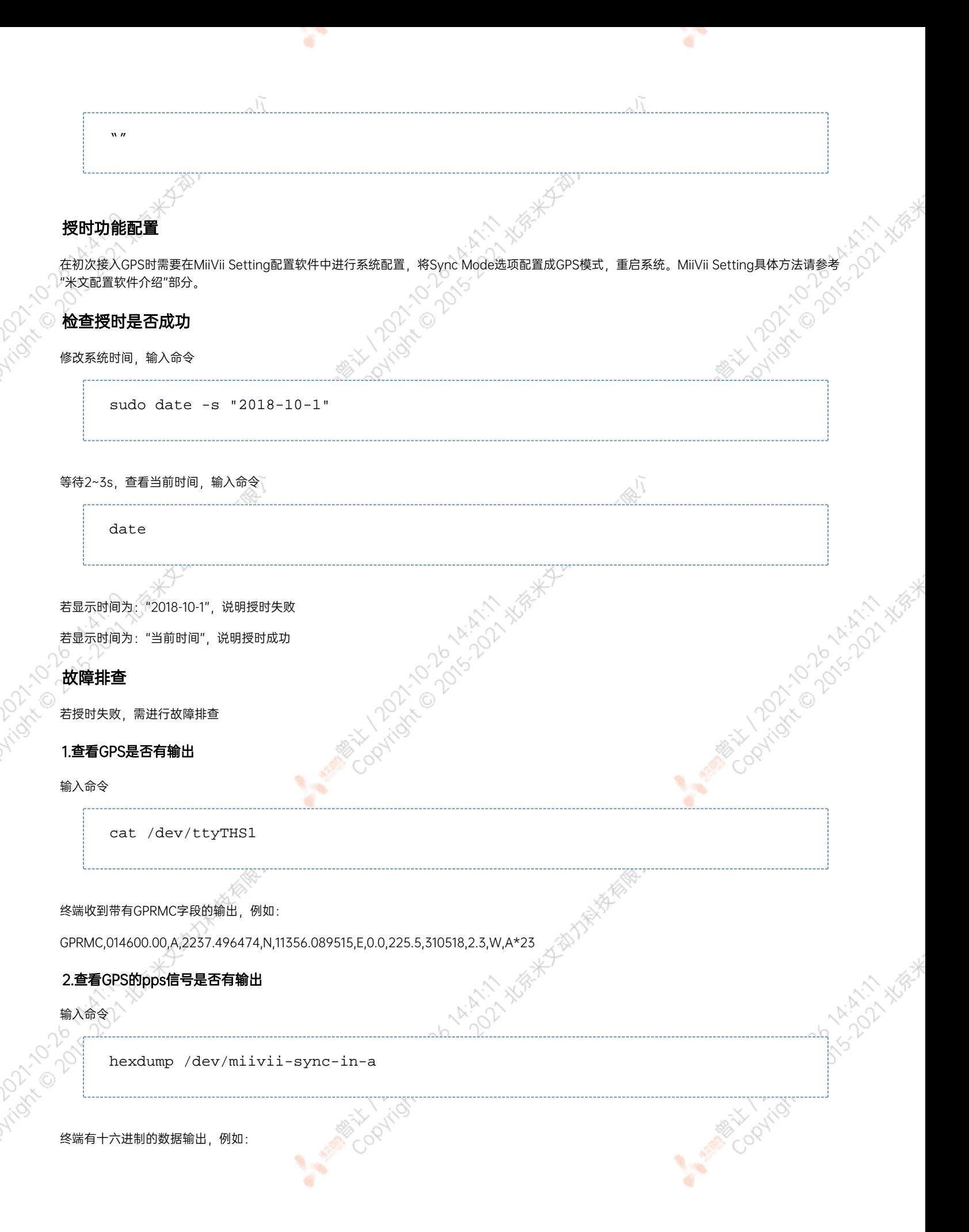

#### 0000400 02fe 9f40 490e 562d 1647 004e 0000 0000

#### <span id="page-22-0"></span>3.识别方法

如果以上"1"&"2"没有输出,说明GPS工作不正常,可以把GPS放到窗外或是到户外测试,或更换GPS进行测试 如果"1"&"2"输出正常,检查MiiVii Setting配置是否为GPS模式,如果不是,更改模式后重新启动 执行以上操作之后,GPS授时依然不成功,输入命令

hexdump /dev/miivii-sync-out

终端有十六进制的数据输出,例如:

0000400 02fe 9f40 490e 562d 1647 004e 0000 0000

如果没有数据输出,可能是没有用匹配的刷机工具和镜像刷机,建议检查镜像和刷机工具重新刷机

如果有数据输出,可能是设备硬件问题,建议联系售后维修处理

### <span id="page-22-1"></span>CAN口配置方法

CAN10设备具体使用方法,参考[https://github.com/linux-can/can-utils中](https://github.com/linux-can/can-utils)的cansend.c和candump.c

测试命令:

sudo modprobe can

sudo modprobe can\_raw

sudo modprobe mttcan

sudo ip link set can0 type can bitrate 500000 sjw 4 berr-reporting on loopback off

sudo ip link set up can0

sudo cansend can0 123#abcdabcd

sudo candump can0

sudo ip -details -statistics link show can0

sudo ifconfig can0 down

CAN FD配置使用方法:

<span id="page-23-1"></span><span id="page-23-0"></span>sudo modprobe can sudo modprobe can\_raw sudo modprobe mttcan sudo ip link set can0 type can bitrate 500000 sjw 4 dbitrate 2000000 dsjw 4 berr-reporting on fd on sudo ip link set up can0 sudo cansend can0 213##011 [10] CAN FD和CAN 2.0的区别: 1) ali sudo ip link set can0 type can bitrate 500000 dbitrate 2000000 berrreporting on fd on 其中bitrate为can2.0模式下的波特率; dbitrate为can fd模式下的波特率,根据官方文档,这个值最大可配置为5M, 一般应用最好采用2M; 2) sudo cansend can0 213##011 发送命令中,id与数据之间多了一个#,并且##后的第一个字节(0)为canfd frame.flags的值,范围为0~F; canfd frame.flags后面的字节(11)为 第一个数据,一次最多可以传输64个字节。 扩展设备配置方法 扩展SSD硬盘使用 查看硬盘信息: sudo fdisk -luANTIONICO DONNE

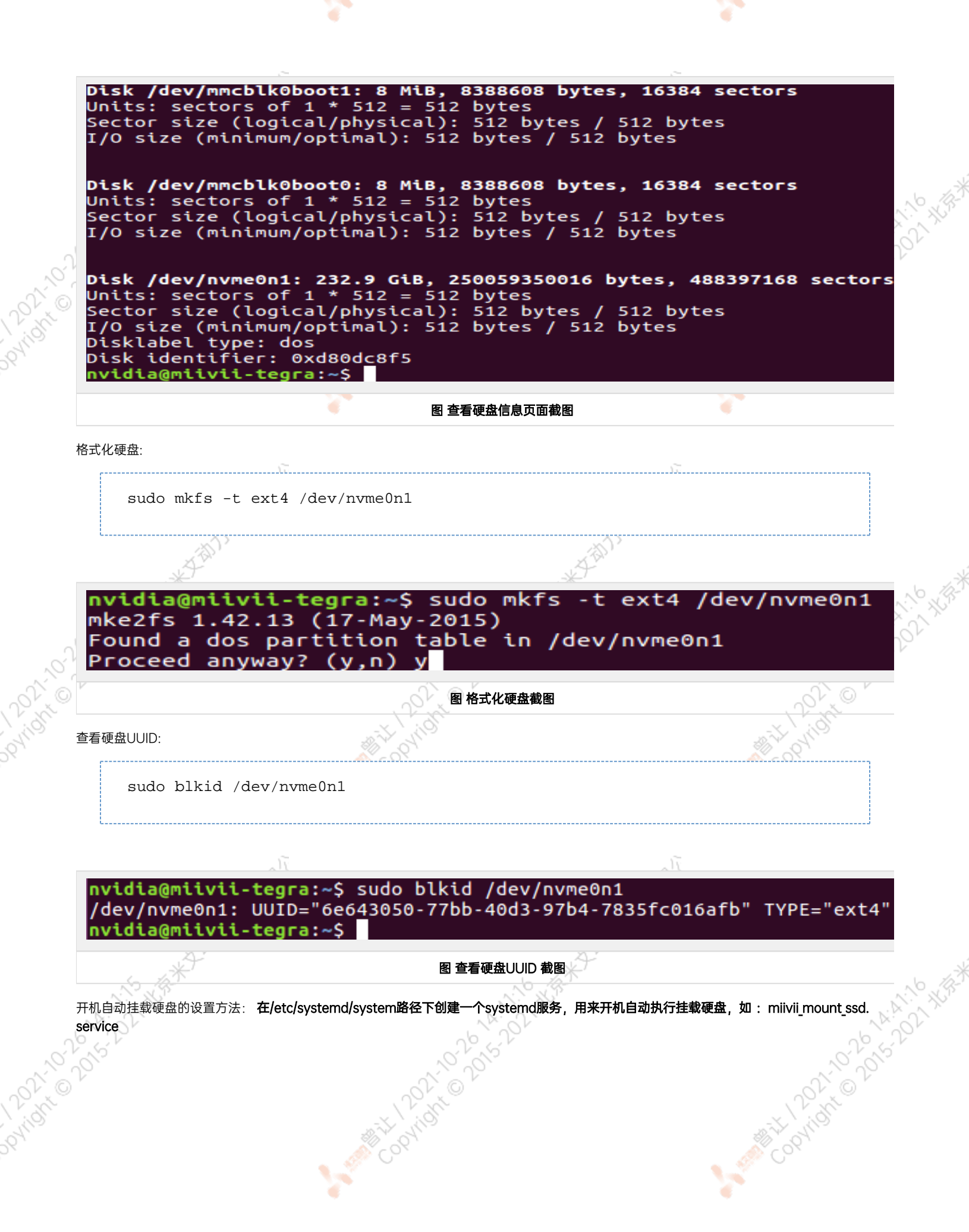

 $\sim 10^{-11}$ 

 $\sim$ 

#miivii mount ssd.service vim miivii\_mount\_ssd.service [Unit] Description=MIIVII specific script After=udev.service

[Service] ExecStart=/etc/systemd/miivii\_mount\_ssd.sh

[Install] WantedBy=multi-user.target

在/etc/systemd/路径下创建一个脚本,用来挂载硬盘,如: miivii\_mount\_ssd.sh

#miivii\_mount\_ssd.sh vim miivii\_mount\_ssd.sh #!/bin/bash mount -o rw /dev/nvme0n1 /home/nvidia/workspace

#### 为创建的脚本文件添加可执行权限

sudo chmod +x miivii\_mount\_ssd.sh

#### 将挂载硬盘的服务设置为开机自启动

sudo systemctl enable miivii mount ssd.service

## <span id="page-25-0"></span>应用功能使用

米文设备提供多种样例,方便客户进行开发和快速验证

算法: 米文设备提供算法库,目前提供行人,车辆,自行车三分类的检测。详情请参考/opt/miivii/features/algorithm 中的三分类检测算法 加速SDK:米文设备提供基于Yolo v3识别网络的加速SDK。详情请参考/opt/miivii/features/miivii-accelerator ROS范例:米文设备提供基于ROS的DEMO。详情请参考米文动力Github<https://github.com/MiiViiDynamics> 除此之外,米文动力还为开发者提供了部分开源代码,请于米文动力Github查看<https://github.com/MiiViiDynamics>

# <span id="page-25-1"></span>附录

<span id="page-25-2"></span>异常处理

如在开发过程中出现异常情况,可先通过DEBUG串口打印log自行判断问题。具体操作如下: 第一步:根据【接口说明】部分中的信息,找到DEBUG接口的具体位置 第二步: 用一根UART-USB转接线<sup>1</sup>, 将DEBUG接口与上位机PC相连接 第三步: 在上位机PC端, 下载串口调试工具, 将波特率调整为115200 Baud 第四步:在串口调试工具中抓取串口log以便分析异常问题 [1]:可根据【接口说明】部分中的信息,选择RS232-USB转接线或者TTL-USB转接线。

# <span id="page-26-0"></span>系统在线升级(OTA)的使用说明

#### <span id="page-26-1"></span>概述

系统在线升级,通常又是OTA,是米文针对所有设备提供的软件服务。

即可以不进行刷机来更新系统固件。

从Jetpack 4.5开始,所有的米文设备都支持系统在线升级。

# <span id="page-26-2"></span>使用方式

# <span id="page-26-3"></span>方法一(推荐): 使用MIIVII SETTINGS进行版本升级和回退;

- 1. 在设备上打开浏览器输入[http://127.0.0.1:3000](http://127.0.0.1:3000/),或者远程PC浏览器上输[入http://<device ip>:3000](http://127.0.0.1:3000/)
- 2. 使用系统登录账号登录到MIIVII SETTINGS界面;
- 3.选择系统升级功能,点击"检查更新"检查是否有新版本;
	- **KX 米文动力 MIIVII SETTINGS** 版本:1.1.1

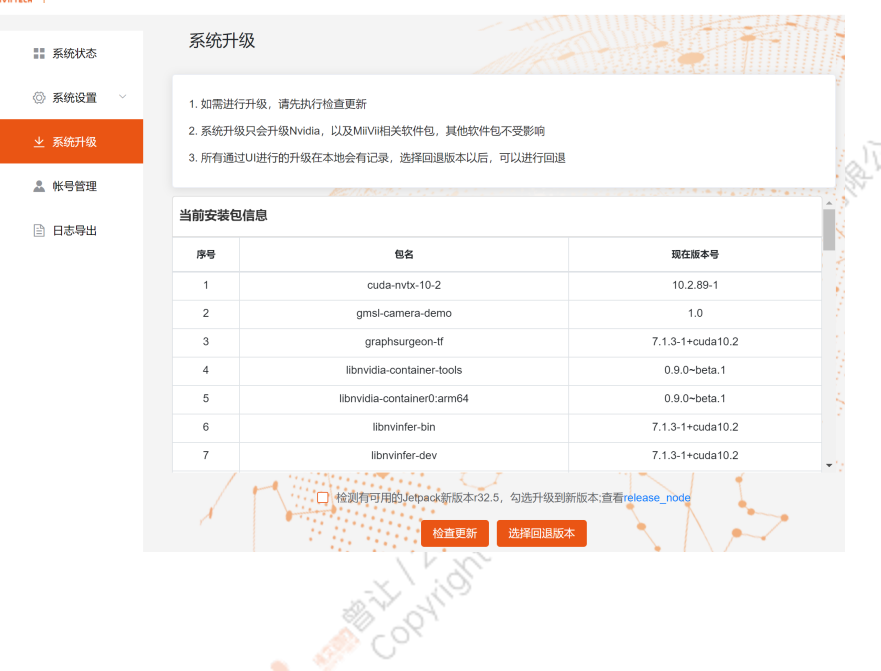

**MARKALLAND COLLANDATA ASSESS** 

Coolington Dock HAMP XER

Collins Collins Collapse Collins Collins Collins Collins Collins Collins Collins Collins Collins Collins Collins Collins Collins Collins Collins Collins Collins Collins Collins Collins Collins Collins Collins Collins Colli

#### 4. 检测到有升级版本时,可以点击"系统升级"来升级安装包 **KENDED MINI SETTINGS** 版本:1.1.1 系统升级 ■ 系统状态 ◎ 系统设置 1. 如需进行升级,请先执行检查更新 2. 系统升级只会升级Nvidia, 以及MiiVi相关软件包, 其他软件包不受影响 Javison 2014-A. 上 系统升级 3. 所有通过UI讲行的升级在本地会有记录, 选择回退版本以后, 可以讲行回退 2. 帐号管理 当前安装包信息 □ 日志导出 序号 包名 现在版本号 最新版本号  $0.3.7$ vpi  $0.4.4$  $0.3.7$  $0.4.4$ vpi-dev  $0.3.7$  $0.4.4$ vpi-samples 系统升级 选择回

Coopington Dolbin A.A.W.W.

A MINITORY TO DISTRIBUTE

AMERICAN DOCUMENT NEWS

۰

#### 5. 完成升级后系统会记录升级时间,可以查看该时间的升级记录

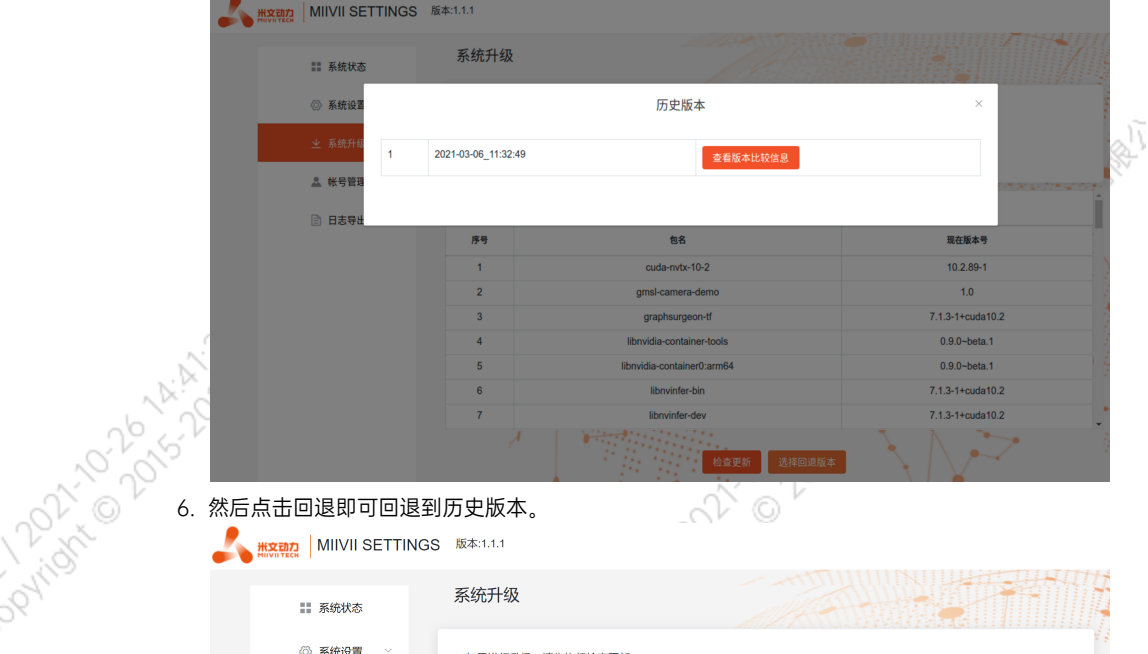

#### 然后点击回退即可回退到历史版本。

**KENDED MINISETTINGS** 版本:1.1.1

■ 系统状态 ◎ 系统设置 业 系统升级

□ 日志导出

1. 如需进行升级,请先执行检查更新

2. 系统升级只会升级Nvidia, 以及MilVii相关软件包, 其他软件包不受影响

 $\frac{1}{2}$ 

3. 所有通过UI进行的升级在本地会有记录, 选择回退版本以后, 可以进行回退

2 帐号管理

当前安装包信息

序

系统升级

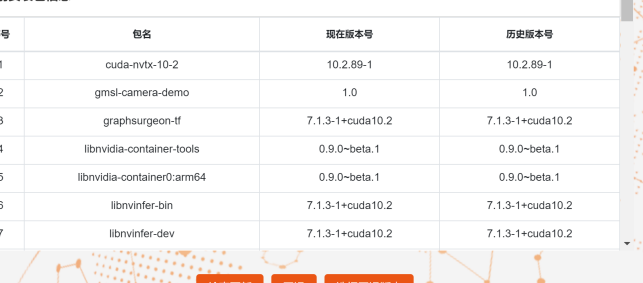

7. 升级完成后重启系统以确保升级内容生效

<span id="page-27-1"></span><span id="page-27-0"></span>方法二:使用命令行进行升级或者升级指定安装包

使用命令行进行升级

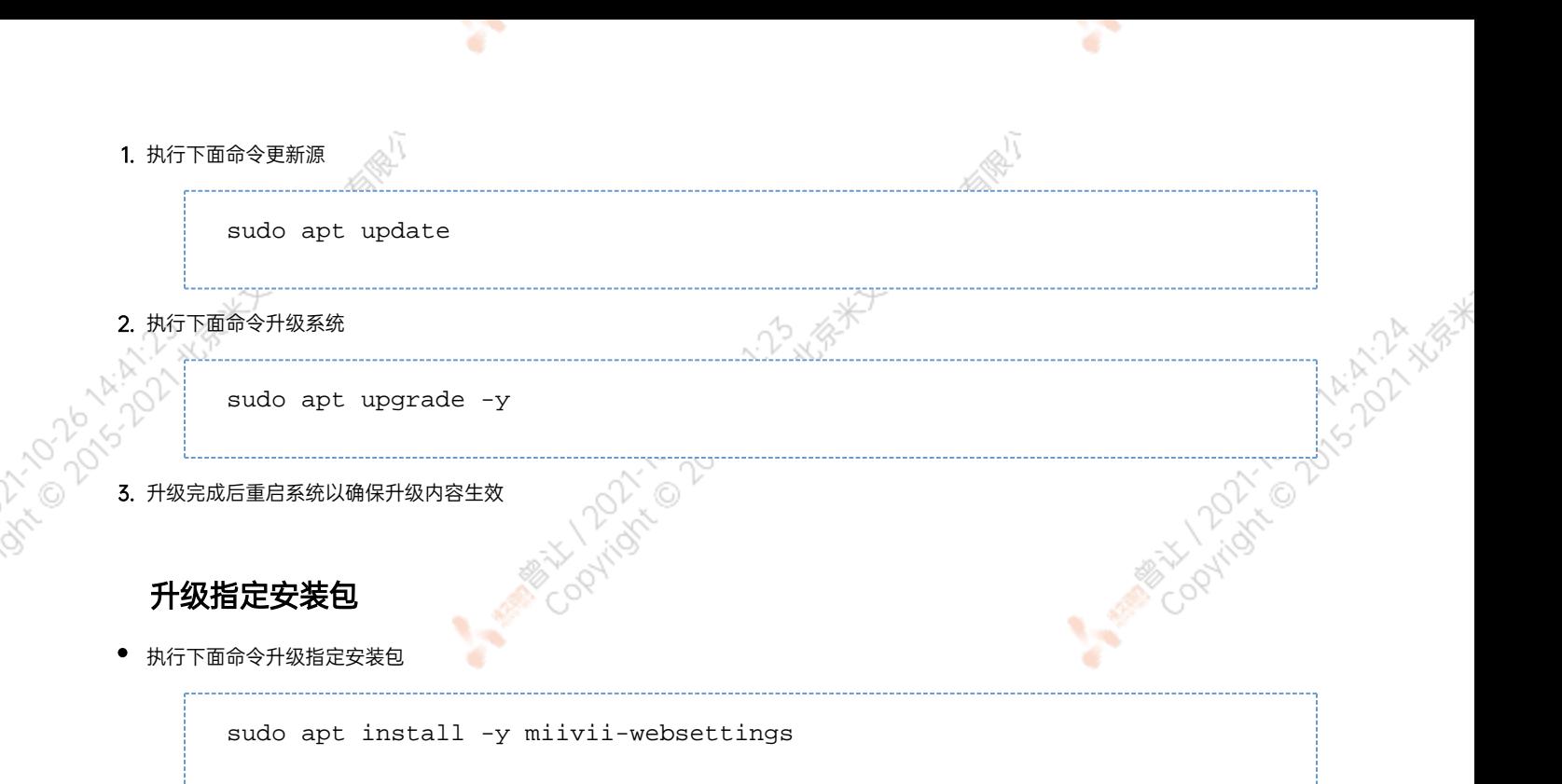

# <span id="page-28-1"></span><span id="page-28-0"></span>Jetpack 4.4版本及以下镜像烧录

请参考[:Jetpack 4.4版本及以下镜像烧录](http://wiki.miivii.com/pages/viewpage.action?pageId=8847613)

# <span id="page-28-2"></span>Jetpack 4.5版本及以上镜像烧录

#### <span id="page-28-3"></span>1.功能介绍

米文刷机工具,适用于米文系列产品。

米文刷机工具,是为了方便进行米文设备的烧写、克隆,小批量生产而提供的工具软件。

您可以通过X86架构PC作为烧写主机,给米文设备烧写米文动力官方镜像。在开发米文设备一段时间后,可以将现有设备镜像克隆来保存开发 进度,并单台或小批量烧写到其他米文设备中。

#### <span id="page-28-4"></span>核心功能

- 自动检测使用环境
- 自动检测最新镜像
- 内置镜像下载器,无需手动下载镜像
- 支持批量烧写
	- 支持镜像克隆(但要注意Clone后再烧写需要使用同一Jetpack版本)

## <span id="page-28-5"></span>2.准备软件硬件

#### <span id="page-28-6"></span>2.1. 烧写主机准备

需要将烧写主机与米文设备连接方能烧写镜像。烧写主机推荐配置如下:

● CPU采用X86架构的Intel酷睿系列处理器

- 内存8GB ddr3及以上
- **空余硬盘容量40G 及以上**
- 系统为Ubuntu Linux x64 v16.04或v18.04

#### <span id="page-29-0"></span>2.2. 烧写软件环境准备

● sudo apt install python2.7python3python

#### <span id="page-29-1"></span>2.3. 准备米文烧写工具和米文设备镜像

#### <span id="page-29-2"></span>2.3.1.刷机工具安装

- 准备PC主机,系统为:Ubuntu 16.04或者Ubuntu 18.04
- 安装key

sudo apt-key adv --keyserver keyserver.ubuntu.com --recv-keys 05BE38FE8ADA7CD12E3281B52FC7A8453C3B8F24

● 在本地 ubuntu 系统中添加源

sudo sh -c 'echo "deb http://upgrade.miivii.com/miiviitools/ mvtools main" > /etc/apt/sources.list.d/miivii-l4t-apt-source.list'

手动更新

sudo apt update

apt-get 安装 刷机工具 Deb 包

sudo apt-get install miivii-ftool

安装完成后(在18.04系统中点击Show Applications或者在16.04系统中点击Search Your Computer)会发现如下快捷方式

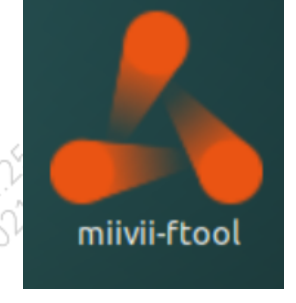

双击快捷方式,输入密码:您的sudo密码。

#### <span id="page-29-3"></span>2.4. 准备硬件

<span id="page-29-4"></span>● 米文设备及电源, USB 数据线

#### 3.操作

#### <span id="page-30-0"></span>3.1. 硬件连接

- 通过 USB 数据线将米文设备烧写口与烧写主机相连;
- 按住米文设备的RECOVERY按钮, 之后给米文设备上电开机, 进入FORCE Recovery烧写模式。

#### <span id="page-30-2"></span><span id="page-30-1"></span>3.2软件使用

#### 3.2.1. 镜像烧写

#### <span id="page-30-3"></span>3.2.1.1在线模式镜像烧写

● 点击"在线模式"复选框,选择Jetpack版本及下载路径,并点击下 一步,开始下载选择版本当前最新的刷机环境及设备镜像

●这里需要选择下载完成后是否自动开始刷机,选择自动后,下载完 成后会自动解压、校验、刷机

- ●下载速度取决于所在环境的网速,一般可达5M/s
- ●开始刷机后通常需要15分钟以上完成,请耐心等待

#### 3.2.1.2离线模式镜像烧写

● 点击"离线模式"复选框,选择已经下载好的刷机环境及设备镜像, 并点击下一步直接开始烧录。

**POLATALA MEA** 

Cooling Contract of Color H.A. With

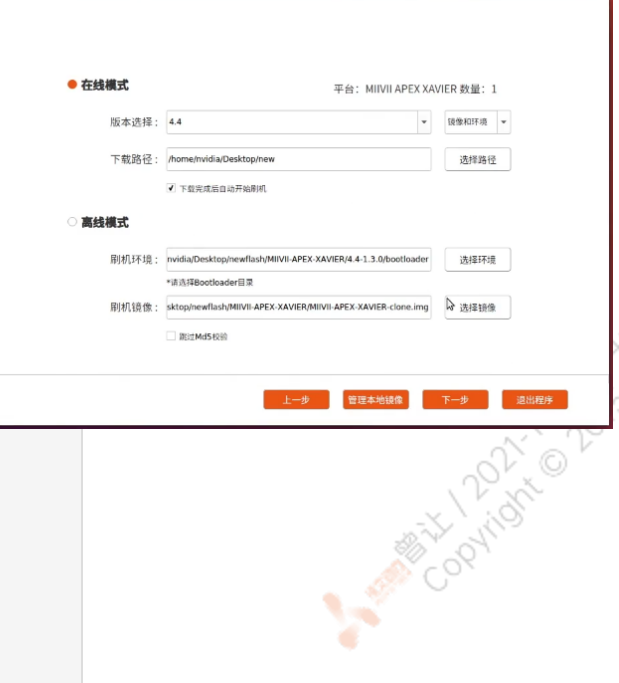

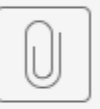

刷机工具使用教程.mp4

<span id="page-30-4"></span>3.2.2. 镜像克隆

**PATRO** 

- 将打算克隆的米文设备按照3.1的方法进入FORCE\_Recovery模式, 打开烧写工具
- 点击【输入上位机密码】按钮, 输入当前烧写主机的开机密码
- 点击【克隆镜像】按钮, 进入克隆操作

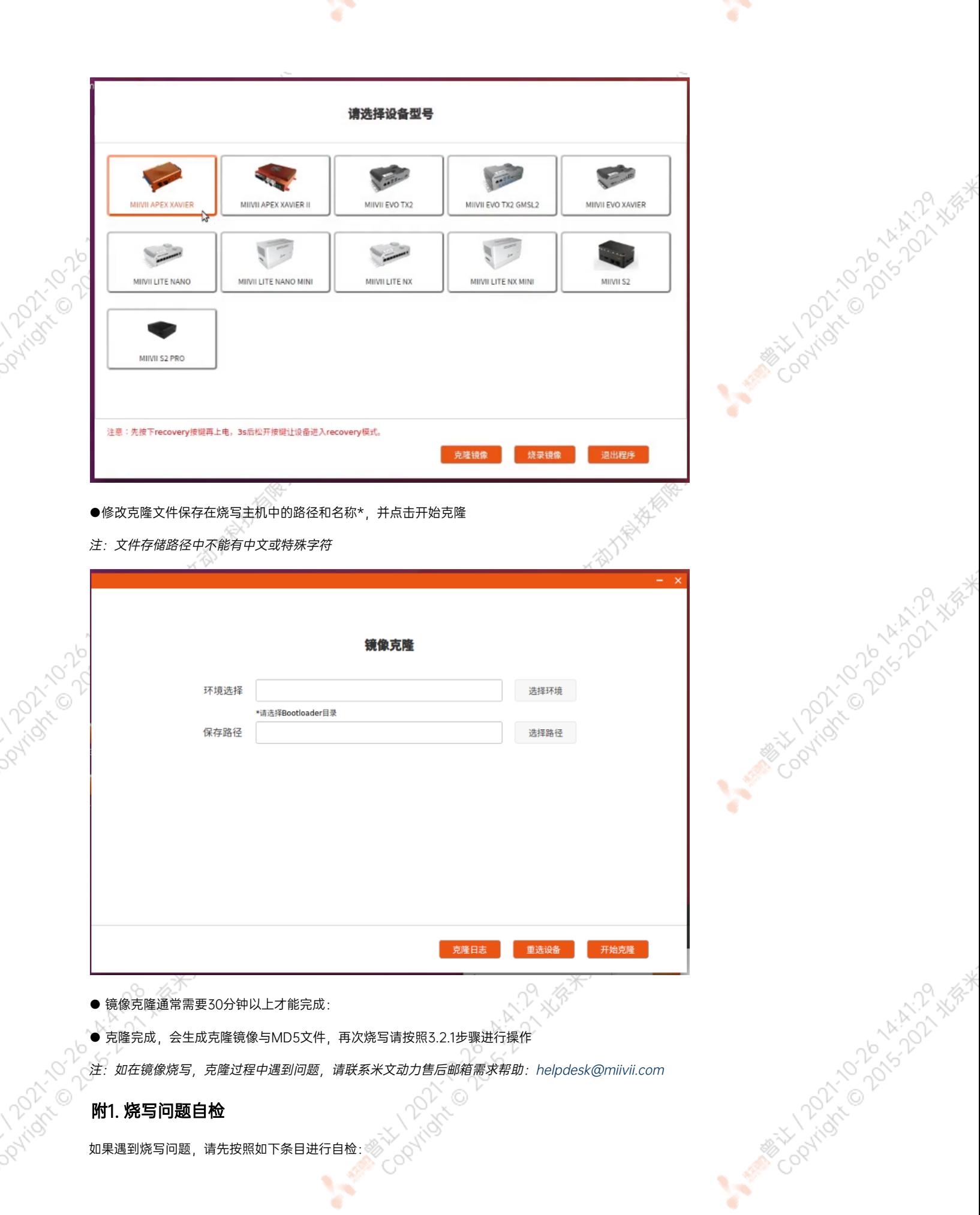

<span id="page-31-0"></span> $\sim 10^{-11}$ 

**Contractor** 

- 检查是否在烧写工具左上角输入了上位机开机密码
- 检查是否进入到Recovery模式, 可以通过Isusb命令鉴定
- 检查Micro USB、双Type A线缆质量是否达标,是否只是用于充电的双芯线

Y

● 检查上位机,是否为X86-64架构台式机,笔记本。(服务器,嵌入式设备,虚拟机等其他设备暂不支持)

Control Maria Discriment of the Control Mary Highland Mark Mary

- 检查上位机系统是否为 Linux 1604 1804
- 检查磁盘格式,烧写主机的磁盘格式推荐为EXT4
- 检查上位机容量是否足够

● 镜像和烧写工具存储路径中不能有中文或其他特殊字符

ਨਾ

Collapside Collapside March 2015

A MARY 100 2014 AVE 1513

Copyright of Copyright Ask